+ + + + + + + + +<br>+ + + + + + + + +<br>+ + + + + + + + +<br>+ + + + + + + +  $++$   $+$  $\begin{array}{l} + + + + + + \\ + + + + + + + \\ + + + + + + + + \end{array}$  $++$  $++$ 

# $\equiv$  **Trimble T10 Tablette**

# MANUEL DE L'UTILISATEUR

Version 1.00 Révision C Novembre 2019

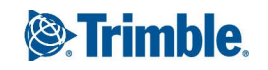

#### **Siège social**

Trimble Inc. 935 Stewart Drive Sunnyvale, CA94085 Etats-Unis [www.trimble.com](http://www.trimble.com/)

#### **Trimble Inc.**

10368 Westmoor Drive Westminster, Colorado 80021 Etats-Unis

#### **Assistance technique mondiale**

Pour demander une assistance technique détaillée pour les solutions Trimble, contact : [trimble\\_support@trimble.com](http://trimble_support@trimble.com/)

#### **Copyright et marques de commerce**

© 2018-2019, Trimble Inc. Tous droits réservés Trimble, le logo de Globe et Triangle sont des marques déposées de Trimble Inc., enregistrées aux Etats-Unis et dans d'autres pays. Microsoft et Windows sont des marques déposées ou des marques de commerce de Microsoft Corporation aux Etats-Unis et/ou d'autres pays. La marque et les logos Bluetooth appartiennent à Bluetooth SIG, Inc., et toute utilisation des telles marques par Trimble Inc. est sous licence. Toutes les autres marques appartiennent à leurs propriétaires respectifs.

#### **Note de version**

Celle-ci est la version Novembre 2019 (révision C) de la documentation tablette T10.

#### **Déclaration de conformité européenne**

Selon ISO IEC Guide 22 et EN 450 14

Nom du fabricant : Trimble Inc..

Adresse du fabricant : 10368 Westmoor Drive, Westminster, Colorado 80021

Nous Trimble déclarons, sous notre seule responsabilité, que le produit :

Nom du produit : Tablette T10

Numéro(s) de modèle : T301-01, T301-02, T301-LUS-02, T301-LEU-02, T301-CLUS-01, T301-CLEU-01, T301-LCN-01, T301-CLCN-01

Est conforme aux Spécifications de produit suivantes :

-R&TTE Directive 1999/5/EC ETSI EN 300 328 V1.8.1 (2012- 06) ETSI EN 301 489-1 V1.9.2 (20011-09)

- ETSI EN 301 489-17 V2.2.1 (2012-09)

- EN 55022 : 2010+AC : 2011

- EN 55024 : 2010

0.01-1.2001

- EN 61000-3-2 : 2006+A2 : 2009

#### $-$  FN 61000-3-3  $\cdot$  2013

#### **Informations supplémentaires**

En outre, le produit est alimenté par batterie et l'alimentation fournie avec ce produit a été certifiée à IEC 60950 +A1, A2, A3, A4, A11. Comme le fabricant, nous déclarons, sous notre seule responsabilité, que l'équipement se conforme aux dispositions des Normes mentionnées ci-dessus.

#### Importateur officiel

Trimble European Regional Fulfillment Center Responsable logistique Meerheide 45 55521DZ Eersel Pays-Bas

#### Trimble EC

Trimble Allemagne Am Princ Parc 11 65479 Raunheim Allemagne

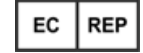

ATTENTION - Uniquement des accessoires approuvés peuvent être utilisés avec cet équipement. En général, tous le câbles doivent être de haute qualité, blindés, avec une terminaison correcte et normalement limités à une longueur de deux mètres. Les sources d'alimentation approuvées pour ce produit utilisent des dispositions spéciales pour éviter les interférences radio et ne devraient pas être modifiées ou remplacées. Les modifications ou les opérations au-delà ou en conflit avec ces instructions d'utilisation peuvent annuler l'autorisation de la part des autorités d'utiliser l'équipement.

#### **Informations de recyclage**

Il faut éliminer la tablette et ses accessoires correctement selon les lois et règlements du pays Du fait que la tablette comprend des composants électroniques, ilfaut l'éliminer séparément des déchets ménagers. Lorsque la tablette arrive à la fin de sa vie, contactez votre revendeur Trimble local afin de vous renseigner concernant la mise au rebut et de recyclage dans votre région.

#### **Recyclage en Europe**

Le symbole à droite indique que selon les lois et règlements du pays votre produit et/ou sa batterie doit être éliminer séparément des déchets ménagers. Lorsque ce produit arrive à la fin de sa vie, ilfaut le ramener à un point de collecte désigné parles autorités locales. La collecte séparée et le recyclage de votre produit et/ou sa batterie lors de la mise au rebut aideront à préserverles ressources naturelles et assurer qu'il soit recyclé dans le respect de la santé humaine et de l'environnement.

Pour des informations concernant le recyclage Trimble des déchets d'équipements électriques et électroniques (DEEE) pour des produits fonctionnant à l'énergie électrique, visitez [http://www.trimble.com/Corporate/Environmental\\_](http://www.trimble.com/Corporate/Environmental_Compliance.aspx) [Compliance.aspx](http://www.trimble.com/Corporate/Environmental_Compliance.aspx).

Pour le recyclage des produits DEEE Trimble appelez +31 497 53 24 30, et demandez le "WEEE Associate"(Associé DEEE) ou envoyer une demande pour des renseignements de recyclage à :

Trimble Europe B.V. WEEE Recycling C/O Menlo logistics Gate 19 to 26 Meerheide 43 5521 DZ Eersel Pays-Bas

#### **Taïwan - Exigences de recyclage des batteries**

Le produit contient une batterie Lithium-ion. Les règlements taiwanais exigent que les déchets de batteries sont recyclés.

廢電池請回收

#### **Informations de conformité régional**

#### **Australie et Nouvelle-Zélande**

Ce produit se conforme aux exigences

réglementaires des notices d'étiquetage CEM, Télécommunications et Radio communications de l'Australian Communications and Media Authority (ACMA), se conformant ainsi aux exigences de la marque RCM et à la vente en Australie et la Nouvelle-Zélande.

#### **Europe**

Ce produit a été teste et se conforme à toutes les

exigences du marquage CE et la vente dans l'Espace économique européen (EEE). La tablette a l'approbation de Bluetooth et de LAN sans fil et se conforme aux exigences de la directive d'appareils terminaux de radio et

 $C \in 0682 \oplus \overline{\mathbb{Z}}$ 

télécommunications spécifiées parla Directive du Conseil européen 1999/5/EC. Ces exigences sont destinées à fournir une protection raisonnable contre les interférences nuisibles quand l'appareil est utilisé dans une installation commerciale ou résidentielle.

La tablette est destinée à une connexion aux réseaux européens fonctionnant sur GSM 900, ou GSM 1800 MHz.

#### **Canada**

#### IC ID: YE3801I

This digital apparatus does not exceed the Class B limits for radio noise emissions from digital apparatus as set out in the radio interference regulations of the Canadian Department of Communications.

Le présent appareil numérique n'émet pas de bruits radioélectriques dépassant les limites applicables aux appareils numériques de Classe B prescrites dans le règlement sur le brouillage radioélectrique édicté par le Ministère des Communications du Canada.

Changes and modifications not expressly approved by the manufacturer orregistrant of this equipment can void your authority to operate this equipment under Industry Canada rules.

Les changements et modifications non expressément approuvés parle fabricant ou le détenteur de cet équipement peuvent annuler votre droit à utiliser cet appareil en vertu des règles d'Industrie Canada.

#### Déclaration d'antenne

Under Industry Canada regulations, this radio transmitter may only operate using an antenna of a type and maximum (orlesser) gain approved forthe transmitter by Industry Canada. To reduce potential radio interference to other users,the antenna type and its gain should be so chosen that the equivalent isotropically radiated power(e.i.r.p.) is not more than that necessary for successful communication.

Conformément à la réglementation d'Industrie Canada, le présent émetteur radio peut fonctionner avec une antenne d'un type et d'un gain maximal (ou inférieur) approuvé pour l'émetteur par Industrie Canada. Dans le but de réduire les risques de brouillage radioélectrique à l'intention des autres utilisateurs, ilfaut choisirle type d'antenne et son gain de sorte que la puissance isotrope rayonnée équivalente (p.i.r.e.) ne dépasse pas l'intensité nécessaire à l'établissement d'une communication satisfaisante.

#### Exempt de licence

This device complies with Industry Canada licence-exempt RSS standard(s). Operation is subject to the following two conditions:

(1) this device may not cause interference, and

(2) this device must accept any interference, including interference that may cause undesired operation of the device.

Le présent appareil est conforme aux CNR d'Industrie Canada applicables aux appareils radio exempts de licence. L'exploitation est autorisée aux deux conditions suivantes :

(1) l'appareil ne doit pas produire de brouillage, et

(2) l'utilisateur de l'appareildoit acceptertout brouillage radioélectrique subi, même si le brouillage est susceptible d'en compromettre le fonctionnement.

This Class B digital apparatus complies with Canadian ICES-003.

Cet appareil numérique de la classe B est conforme à la norme NMB-003 du Canada.

This Category II radio communication device complies with Industry Canada Standard RSS-310.

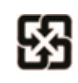

Ce dispositif de radiocommunication de catégorie II respecte la norme CNR-310 d'Industrie Canada.

#### NOTICE IMPORTANTE : Avertissement IC SAR

Ce périphérique a été évalué et démontré conforme aux limites SAR (Specific Absorption Rate – Taux d'absorption spécifique) d'IC lorsqu'il est installé dans des produits hôtes particuliers quifonctionnent dans des conditions d'exposition à des appareils portables. Cet équipement devrait être installé et utilisé avec une distance minimale de 0,5 cm entre l'appareil et votre corps. Cet appareil et sa ou ses antennes ne doivent pas être situés ou fonctionner en conjonction avec une autre antenne ou un autre émetteur. La fonction County Code Selection est désactivée pour les produits commercialisés aux Etats-Unis/Canada.

#### **Avertissement IC SAR**

#### **Radio Frequency (RF) Exposure Information**

The radiated output power of the Wireless Device is below the Industry Canada (IC) radio frequency exposure limits. The Wireless Device should be used in such a manner such that the potential for human contact during normal operation is minimized.

This device has been evaluated for and shown compliant with the IC Specific Absorption Rate ("SAR") limits when installed in specific host products operated in portable exposure conditions.

#### Informations concernant l'exposition aux fréquences radio (RF)

La puissance de sortie émise par l'appareil de sans fil est inférieure à la limite d'exposition aux fréquences radio d'Industry Canada (IC). Utilisez l'appareil de sans fil de façon à minimiserles contacts humains lors du fonctionnement normal.

Ce périphérique a été évalué et démontré conforme aux limites SAR (Specific Absorption Rate – Taux d'absorption spécifique) d'IC lorsqu'il est installé dans des produits hôtes particuliers quifonctionnent dans des conditions d'exposition à des appareils portables.

Ce périphérique pourrait automatiquement cesserla transmission en cas d'absence d'informations à transmettre, ou de panne. Notez que cela ne vise pas à interdire la transmission de l'information de contrôle ou de signalisation ou de l'utilisation de codes répétitives lorsque requis parla technologie.

Le périphérique pour la bande 5150-5250 MHz convient à un usage intérieur seulement afin de réduire la possible interférence dans un même canal aux systèmes mobiles par satellite ; le gain maximal de l'antenne permis (pour les périphériques dans les bandes 5250-5350 MHz et 5470-5725 MHz) pour se conformer aux limites e.i.r.p spécifiées pour un fonctionnement point à point et non point à point, comme indiqué dans la section A9.2(3). En outre, les radars puissants

sont attribués comme utilisateurs principaux (c'est à dire qu'ils ont la priorité) de la bande 5250-5350 MHz et ce radar pourrait provoquer des interférences et/ou dommages aux périphériques LE-LAN.

#### **U.S.**

FCC ID: YE3801I

#### Déclaration de conformité FCC

Cet équipement a été testé et se conforme aux limites d'un périphérique numérique de Classe B, conformément à la Section 15 des règles FCC. Son fonctionnement est soumis aux deux conditions suivantes: (1) cet appareil ne peut causer d'interférences nuisibles et (2) il doit accepter toute interférence reçue, y compris les interférences pouvant entraîner un fonctionnement non désiré.

Cet équipement crée, utilise et peut émettre d'énergie de fréquence radio et, s'il n'est pas installé et utilisé selon les instructions, peut produire d'interférence nuisible à la communication radio. Cependant, il n'y a aucune garantie que d'interférence ne se produira pas dans une installation spécifique. . Dans le cas où cet équipement produit d'interférence nuisible à la réception de radio ou de télévision, qu'on peut déterminer en activant et désactivant l'équipement, l'utilisateur est recommandé d'essayer de corriger l'interférence à l'aide de l'une ou plusieurs des mesures suivantes:

– Réorienter ou repositionner l'antenne de réception.

– Augmenterla séparation entre l'équipement et le récepteur.

– Connecterl'équipement à une prise de courant sur un circuit différent de celui auquel le récepteur est connecté.

– Consulterle fournisseur ou un technicien radio/TV autorisé.

Des modifications non expressément autorisées parle fabricant ou la personne inscrite pourraient annuler l'autorisation de l'utilisateur à utiliser l'équipement sous les règles de la Commission Fédérale de la Communication.

Les radios dans cet appareil ont été conçues et fabriquées de manière à respecter les limites recommandées par la Federal Communications Commission du gouvernement des États-Unis 7 C.F.R. § 2.1091 et 2.1093.

Le connecteur d'antenne externe fournidans cet appareil est pour les antennes GNSS uniquement.

Le fonctionnement sur la bande de fréquence 5.15-5.25GHz convient à un usage intérieur seulement La FCC exige un usage intérieur pourla bande 5.15-5.25GHz afin de réduire la possible interférence dans un même canal aux systèmes mobiles par satellite. Donc, il va transmettre uniquement sur la bande 5.25-5.35 GHz, 5.47-5.725 GHz et 5.725 –5.850 GHz quand associé à un point d'accès (AP).

#### **CE**

#### a. Attention :

• Risque d'explosion si la batterie est remplacée par un type incorrect.

• Mettez les batteries usagées au rebut en respect avec les instructions.

b. Vérifiez que la température pour l'adaptateur ne sera plus de 40 ˚C.

#### **Termes et conditions de la garantie limitée**

#### **Garantie limitée du produit**

Sous réserve des conditions des présentes, Trimble Inc. ("Trimble") garantit que pendant une période de trois (3) ans ce produit Trimble (le "Produit") fonctionnera dans l'ensemble conformément aux spécifications du Produit et que le matériel et tout composant de support de stockage du Produit seront dans l'ensemble sans défauts de matériaux et de travail.

#### **Produit logiciel**

Ce produit logiciel de Trimble qu'il soit fourni comme un produit logicield'ordinateur autonome, intégré dans les circuits de matériel comme firmware, incorporé dans la mémoire flash ou stocké sur un support magnétique ou d'autre support est sous licence et pas vendu. Si accompagné d'un CLUF séparé, l'utilisation de tels logiciels gouvernée par des conditions d'un telCLUF (y compris des conditions, exclusions et limitations de garantie différentes), quirégiront les termes et conditions de la présente garantie limitée.

#### **Recours de la garantie**

La seule responsabilité de Trimble et votre recours exclusif selon la garantie détaillée ci-dessus sera, au choix de Trimble, de réparer ou de remplacer tout produit ou logiciel que ne se conforme pas à une telle garantie ("Produit non conforme") ou de rembourserle prix d'achat versé pour un telproduit non conforme, après le retour de tout produit non conforme à Trimble selon les procédures d'autorisation de retour de matériel standard de Trimble.

#### **Comment obtenir un service au titre de la garantie**

Pour obtenir une prestation au titre de la garantie applicable au Produit, veuillez contacter votre distributeur local Trimble. Sinon, vous pouvez contactez Trimble pour demander une prestation au titre de la garantie en envoyant un courriel à Repair\_Services@Trimble.com. Veuillez être prêt à fournir:

- Vos nom, adresse et numéro de téléphone ;
- le nom du produit, le numéro de pièce et le numéro de série ;
- la preuve d'achat ;
- une explication du problème.

Selon la nature du problème, le représentant du service client peut vous demander de fournir des informations supplémentaires.

#### **Exclusions de la garantie et non-responsabilité**

Cette garantie ne pourra s'appliquer qu'en cas et dans la mesure où (i) le Produit est correctement installé, configuré, interfacé, entretenu, stocké et utilisé selon les spécifications et le manuelde l'utilisateur applicables de Trimble et (ii) le Produit n'a pas été modifié ou mal utilisé. Cette garantie ne s'appliquera pas - et Trimble ne pourra être tenu responsable – en cas de défauts et problèmes de fonctionnement résultant (i) de l'association et de l'utilisation du Produit avec des produits logiciels ou matériels, des informations, des données, interfaces ou des dispositifs qui ne sont pas fabriqués, fournis ou spécifiés par Trimble ; (ii) de l'utilisation du Produit conformément à des spécifications autres que, ou en complément des spécifications standard de Trimble pour ses produits ; (iii) de la modifications, l'installation ou l'utilisation non autorisées du Produit ; (iv) de dommages causés par: un accident, la foudre au autres décharges électriques, l'immersion dans l'eau salé ou normale ou la pulvérisation, ou l'exposition aux conditions environnementales auxquelles n'est pas destiné le Produit ; ou (iv) l'usure normale des pièces consommables (par exemple, les batteries) ou des dégâts cosmétiques. Trimble ne garantit pas et ne saurait prendre en charge les résultats obtenus par l'utilisation de ce Produit ou le Logiciel, ou que les composants du logiciel fonctionneront sans erreur.

REMARQUE CONCERNANT LES PRODUITS EQUIPES DE LA TECHNOLOGIE DE SUIVI DES SIGNAUX SATELLITES PROVENANT DE SYSTEMES DE RENFORCEMENT SATELLITAIRE (SBAS) WAAS, EGNOS, GAGAN,MSAS ET LUCH), OMNISTAR, BEIDOU, GPS, GALILEO OU GLONASS, OU DE SOURCES IALABEACON : TRIMBLE N'EST PAS RESPONSABLE DU FONCTIONNEMENT OU DU MAUVAIS FONCTIONNEMENT DES SYSTEMES DE POSITIONNEMENT PAR SATELLITE, NI DE LA DISPONIBILITE DES SIGNAUX DE POSITIONNEMENT PAR SATELLITE.

LES TERMES DE LA GARANTIE LIMITEE MENTIONNES CI-DESSUS CONSTITUENT L'ENSEMBLE DES RESPONSABILITES DE TRIMBLE ET VOS RECOURS EXCLUSIFS CONCERNANT LE PRODUIT TRIMBLE. SAUF DISPOSITION CONTRAIRE EXPLICITEMENT MENTIONNEE DANS CETTE GARANTIE, LE PRODUIT, LES DOCUMENTS ET MATERIELS SONT FOURNIS « EN L'ETAT » ET SANS GARANTIE EXPRESSE OU LIMITEE QUELLE QU'ELLE SOIT, DE LAPART DE TRIMBLE OU DE QUICONQUE AYANT PARTICIPE ALEUR ELABORATION, PRODUCTION, INSTALLATION OU DISTRIBUTION, Y COMPRIS, MAIS SANS SE LIMITER ACELLE-CI, TOUTE GARANTIE IMPLICITE DE QUALITE MARCHANDE ET D'ADEQUATION A UNE UTILISATION SPECIFIQUE, DE PROPRIETE ET DE NON CONTREFAÇON. LES GARANTIES EXPRESSES INDIQUEES VALENT POUR TOUTE OBLIGATION

OU RESPONSABILITE DE TRIMBLE RELATIVE OU LIEE A UN PRODUIT QUELQU'IL SOIT. ACAUSE DU FAIT QUE CERTAINS ETATS N'AUTORISENT PAS L'EXCLUSION OU LA LIMITATION DES DOMMAGES ACCIDENTELS OU CONSEQUENTIELS, LALIMITATION CI-DESSUS PEUT NE PAS APPLIQUER DANS VOTRE CAS.

#### **Limitation de responsabilité**

L'ENTIÈRE RESPONSABILITÉ DE TRIMBLE SELON TOUTE PROVISION DANS CETTE GARANTIE SERALIMITÉE ALA SOMME PAYÉE PAR VOUS POUR LE PRODUIT. AL'ETENDUE MAXIMUM PERMISE PAR LALOI APPLICABLE, TRIMBLE ET SES FOURNISSEURS NE SERONT PAS RESPONSABLES AVOUS-MEMES POUR TOUTE PLAINTE DE DOMMAGE SPECIAL, INDIRECT OU CONSEQUENTIELDE TOUT TYPE ET SOUS TOUTE CIRCONSTANCE OU THEORIE LEGALE AYANT RAPPORT AUX PRODUITS, AU LOGICIEL ET LA DOCUMENTATION ACCOMPAGNANTE ET AUX MATERIAUX (Y COMPRIS, INTERRUPTION D'EXPLOITATION, PERTES DES DONNÉES, OU TOUT AUTRE PREJUDICE MATERIEL) INDIFFERENT ASI TRIMBLE AETE AVERTI DE LAPOSSIBILITE D'UN TELPREJUDICE ET INDIFFERENT AUX RAPPORTS COMMERCIAUX QUE POURRAIENT AVOIR DEVELOPPES ENTRE VOUS ET TRIMBLE. DU FAIT QUE CERTAINS ETATS ET CERTAINES JURIDICTIONS N'AUTORISENT PAS L'EXCLUSION OU LALIMITATION DE RESPONSABILITE POUR DES DOMMAGES CONSEQUENTS OU INCIDENTS, IL SE PEUT QUE LALIMITATION CI-DESSUS NE S'APPLIQUE PAS DANS VOTRE CAS.

VEUILLEZ NOTER : LES TERMES DE LA GARANTIE LIMITEE DE TRIMBLE CI-DESSUS NE S'APPLIQUERONT PAS AUX PRODUITS ACHETÉS DANS DES JURIDICTIONS, TELLES QUE LES PAYS DE L'UNION EUROPÉENNE, DANS LESQUELLES LES GARANTIES DE PRODUIT SONT OBTENUES DU DISTIBUTEUR LOCAL. EN CE CAS, VEUILLEZ CONTACTER VOTRE AGENCE TRIMBLE POUR LES INFORMATIONS DE GARANTIE APPLICABLES.

#### **Notice to Australian Purchasers - The Australian Consumer Law**

Our goods come with guarantees that cannot be excluded un derthe Australian Consumer Law. You are entitled to a replacement or refund for a major failure and for compensation for any other reasonably foreseeable loss or damage. You are also entitled to have the goods repaired or replaced if the goods failto be of acceptable quality and the failure does not amount to a major failure.

Trimble's warranty, as set out in the user manual accompanying this statement, or as described in the warranty card accompanying the Product you purchased, is in addition to any mandatory rights and remedies that you may have un derthe Australian Consumer Law.

#### **Langue officielle**

LALANGUE OFFICIELLE DE CES CONDITIONS GENERALES EST L'ANGLAIS. EN CAS DE CONFLIT ENTRE LAVERSION ANGLAISE ET LES AUTRES VERSIONS DE LANGUE, LA VERSION ANGLAISE FERAAUTORITE.

#### **Contrat de Licence d'utilisateur final du logiciel**

IMPORTANT -ÀLIRE ATTENTIVEMENT. LE PRESENT CONTRAT DE LICENCE UTILISATEUR FINAL ("CLUF") CONSTITUE UN CONTRAT ENTRE VOUS ET Trimble Inc. ("Trimble") et s'applique au logiciel fourni avec le produit Trimble que vous avez acheté (que ce soit intégré dans les circuits du matériel sous forme de firmware, intégré dans une mémoire flash ou une carte PCMCIA, ou stocké sur un support magnétique ou autres), ou fourni comme un produit logiciel autonome, et comprend toute documentation écrite telle qu'un manuelde l'utilisateur ou du produit, ainsique toute documentation électronique ou "en ligne" ("Logiciel" ou "Produit logiciel"). Ce CLUF s'applique également à toute correction d'erreurs dans le Logiciel, des mises à jour et des mises à niveau fournipar Trimble, à moins que celles-ci ne soient accompagnées d'autres conditions de licence, qui régissent leur utilisation. Vous avez acquis une Produit Trimble ("Appareil") qui comprend des Logiciels, dont certains sont sous licence agrée à Trimble par Microsoft Corporation ou ses sociétés affiliées (collectivement "Microsoft"). Le Logiciel sous licence de Microsoft, ainsique les mises à jour, les compléments, les services sur Internet et les services d'assistance, les supports, les matériaux imprimés, et la documentation électronique ou "en ligne ("Logiciel Microsoft") sont protégés sous ce CLUF. Le Logiciel est protégé parles lois et les traités internationaux en matière de droit d'auteur, ainsique parles autres lois et traités en matière de propriété intellectuelle. Le Logiciel n'est pas vendu mais concédé sous licence.

EN UTILISANT LE LOGICIEL, Y COMPRIS SON UTILISATION SUR CER APPAREIL, VOUS ACCEPTEZ CES CONDITIONS. SI VOUS ETES EN DESACCORD AVEC CES CONDITIONS, VEUILLEZ NE PAS UTILISER L'APPAREIL NI LE LOGICIEL. PLUTOT CONTACTEZ TRIMBLE AFIN D'OBTENIR UN REMBOURSEMENT OU UN CREDIT. Comme décrit cidessous, l'utilisation de certaines fonctions également indique votre accord à la transmission de certaines informations informatiques standard pour les services sur Internet.

 Si le Logiciel comprend des technologies à commande vocale, alors l'utilisation de logiciel nécessite l'attention de l'utilisateur. Détournant l'attention de la route lorsque vous êtes au volant peut entraîner un incident ou d'autres conséquences graves. Même des courts moments d'inattention peuvent s'avérer dangereux si votre attention est détourné de la conduite à un moment critique. Trimble et Microsoft ne font aucune représentation, garantie ou d'autres déterminations que TOUTE utilisation de ce Logiciel soit légale, sans danger, ou de toute façon recommandée ou voulue pendant la conduite ou l'utilisation d'un véhicule.

#### 1 GARANTIE LIMITEE DU PRODUIT LOGICIEL TRIMBLE

1.1 Garantie limitée. Trimble garantit que le Logiciel, à l'exclusion du Logiciel Microsoft, fonctionnera selon la documentation écrite accompagnante pendant une période de douze (12) mois à compter de la date d'achat. La présente garantie limitée vous fournit des droits juridiques spécifiques. Il se peut que vous en ayez d'autres, qui varient selon l'état/juridiction. La garantie limitée ci-dessus ne s'applique pas aux Correctifs, les Mises à jour mineures, ou les Mises à niveau majeures du Logiciel après l'expiration de la période de garantie limitée de douze (12) mois,tous lesquels sont fournis "telquel" et sans garantie sauf spécification contraire par écrit de la part de Trimble. En raison de la complexité inhérente du Logiciel, il se peut qu'il ne soit pas complètement libre des non conformités, des défauts ou des erreurs, vous êtes conseillé de vérifier votre travail. Trimble ne fournit aucune garantie que le Logiciel fonctionnera sans erreurs ou de façon ininterrompue, qu'il répondra à vos exigences et à vos attentes, ou que toute non conformité peut ou pourra être corrigée.

1.2 Correctifs logiciels. Pendant la période de garantie limitée décrite à la section 1.1 ci-dessus, vous aurez le droit de recevoir des Correctifs pour le Produit Logiciel publiés et rendus disponible sur le marché par Trimble et pour lesquels il ne facture pas séparément, sous réserve des procédures de livraison aux acheteurs des produits Trimble normalement. Si vous avez acheté le Produit d'un distributeur Trimble agréé au loide directement de Trimble, Trimble peut, à son option, envoyer ce Correctif au distributeur Trimble pour un distribution finale à vous. Les Mises à jour mineures, les Mises à niveau majeures, les nouveaux produits, ou les versions de logiciel substantiellement nouvelles, comme identifiés par Trimble, sont expressément exclus de ce procédé de mise à jour et de la garantie limitée. La réception des Correctifs logiciels ou d'autres améliorations ne peut étendre la période de la garantie limitée.

Aux fins de la présente garantie, les définitions suivantes s'appliquent: (1) "Correctif(s)" signifie une correction d'erreur ou une autre mise à jour créée afin de corriger une version précédente du logiciel qui ne se conforme pas à ses

spécifications Trimble; (2) une "Mise à jour mineure" se produit lorsque des améliorations sont effectuées aux fonctions courantes dans un programme logiciel; et (3) une "Mise à niveau majeure" se produit lorsque des nouvelles fonctions importantes sont ajoutées au logiciel, ou lorsqu'un nouveau produit contenant des nouvelles fonctions remplace le développement ultérieur d'un produit courant. Trimble se réserve le droit de décider, à sa seule discrétion, ce qui constitue un Correctif, une Mise à jour mineure, ou une Mise à niveau majeure.

1.3 Recours de la garantie. La seule responsabilité de Trimble et de ses fournisseurs et votre recours exclusif, en ce qui concerne le Logiciel sera, au choix de Trimble, (a) de réparer ou de remplacerle Logiciel, ou (b) ou de rembourse le prix de la licence de tout logiciel que ne se conforme pas à la garantie limitée de Trimble. Cette garantie limitée est nulle si le nonfonctionnement du Logiciel résulte (1) d'un accident, d'un abus ou d'une mauvaise utilisation; (2) d'une altération ou d'une modification au Logiciel sans l'autorisation de Trimble; (3) une interaction avec un logiciel ou un matérielqui n'est pas fourni ou pris en charge par Trimble; (4) une installation, un entretien ou un stockage incorrect, inadéquat ou non autorisé de votre part; ou (5) si vous enfreignez les conditions du présent CLUF. . Tout logicielde remplacement aura une garantie pour le reste de la période de garantie originale ou pour une période de trente (30) jours, le plus long des deux. 1.4 NO OTHER WARRANTIES. AUCUNE AUTRE GARANTIE. DANS LA MESURE PREVUE PAR LALOI, TRIMBLE ET SES FOURNISSEURS EXCLUENT TOUTE AUTRE GARANTIE OU CONDITION, EXPRESSE OU IMPLICITE, Y COMPRIS MAIS NE SE LIMITANT PAS AUX GARANTIES OU CONDITIONS IMPLICITES DU CARACTERE ADEQUAT POUR LA COMMERCIALISATION OU UN USAGE PARTICULIER EN CE QUI CONCERNE LE LOGICIELOU CONCERNANT LE TITRE, L'ABSENCE DE CONTREFAÅON DUDIT LOGICIEL, ET TOUTE DOCUMENTATION ECRITE QUI L'ACCOMPAGNE, AINSI QUE POUR TOUTE DISPOSITION CONCERNANT LE SUPORT TECHNIQUE OU LAFACON DONT CELUI-CI AETE RENDU. DANS LA MESURE PREVUE PAR LALOI, LES GARANTIES

IMPLIQUEES, ET LES CONDITIONS SUR LE LOGICIEL SONT LIMITEES AQUATRE-VINGT-DIX (90) JOURS. IL SE PEUT QUE VOUS AYEZ D'AUTRES DROITS QUI VARIENT SELON L'ETAT/JURISDICTION.

AUCUNE GARANTIE DU LOGICIEL LE LOGICIELMICROSOFT est fourni"TELQUEL" et y compris tout défaut, et TRIMBLE NE FOURNIT AUCUNE GARANTIE ACET EGARD. L'UTILISATEUR PREND ASACHARGE DES RISQUES DE QUALITE SATISFAISANTE, DE PERFORMANCE, D'EXACTITUDE ET D'EFFORT (Y COMPRIS UN MANQUE DE NEGLIGENCE), EN CE QUI CONCERNE LE LOGICIEL MICROSOFT. DE PLUS, ILN'Y AAUCUNE GARANTIE CONTRE LAPERTE DE JOUISSANCE DU LOGICIELMICROSOFT NI

CONTRE LAVIOLATION.

2.5 A NOTER: LES TERMES DE LA GARANTIE LIMITEE DE TRIMBLE CI-DESSUS NE S'APPLIQUERONT PAS AUX PRODUITS ACHETÉS DANS DES JURIDICTIONS, TELLES QUE LES PAYS DE L'UNION EUROPÉENNE, DANS LESQUELLES LES GARANTIES DE PRODUIT SONT OBTENUES DU DISTIBUTEUR LOCAL. EN CE CAS, VEUILLEZ CONTACTER VOTRE AGENCE TRIMBLE POUR LES INFORMATIONS DE GARANTIE APPLICABLES.

#### 2 LIMITATION DE RESPONSABILITE TRIMBLE

2.1 LIMITATION DE RESPONSABILITE. DANS LA MESURE PERMISE PAR LALOI, TTRIMBLE ET SES FOURNISSEURS NE SERONT PAS RESPONSABLES AVOUS-MEMES POUR TOUTE PLAINTE DE DOMMAGE SPECIAL, INDIRECT OU CONSEQUENTIELDE TOUT TYPE ET SOUS TOUTE CIRCONSTANCE OU THEORIE LEGALE AYANT RAPPORT AUX PRODUITS OU AU LOGICIEL, ET INDIFFERENT AUX RAPPORTS COMMERCIAUX QUE POURRAIENT AVOIR DEVELOPPES ENTRE VOUS ET TRIMBLE, MEME SI TRIMBLE A ETE INFORME DE LAPOSSIBILITE DE TELS DOMMAGES ET NONOBSTANT TOUT ÉCHEC DE FONCTION ESSENTIELLE ET DE TOUT AUTRE RECOURS FOURNI DANS LE PRESENT CLUF.

EN AUCUN CAS LARESPONSABILITE DE TRIMBLE ET SES FOURNISSEURS EN CE QUI CONCERNE LE PRESENT CLUF OU LE LOGICIEL, QUE CE SOIT CONTRACTUELLE, DE GARANTIE , DELECTUELLE (Y COMPRIS LA NEGLIGENCE) DE RESPONSABILITE ABSOLUE OU AUTR, NE POURRA DEPASSE LE MONTANT VERSE ATRIMBLE POUR LALICENCE DU LOGICIELAL'ORIGINE DE LA DEMANDE. DU FAIT QUE CERTAINS ETATS ET CERTAINES JURIDICTIONS N'AUTORISENT PAS L'EXCLUSION OU LALIMITATION DE RESPONSABILITE POUR DES DOMMAGES CONSEQUENTS OU INCIDENTS, IL SE PEUT QUE LALIMITATION CI-DESSUS NE S'APPLIQUE PAS DANS VOTRE CAS.

#### 3 GENERALITES

3.1 Le présent CLUF est régie parles lois de l'État de Californie et la loides États-Unis sans référence aux principes et aux conditions de "conflit des lois" . La Convention des Nations Unies surles contrats de vente internationale de marchandises ne s'applique pas au présent CLUF. La compétence et la juridiction de tout litige ou procédure relatif à ou découlant du présent CLUF ou du Logiciel sera exclusivement soumise aux tribunaux du County of Santa Clara, Californie, et/ou au tribunalde district américain du Northern District of California. Parla présente vous acceptez et consentez à ne pas contester de telles juridiction, compétence et loi.

3.2 Section 3.1 nonobstant, si vous avez acquis ce produit en Canada, le présent CLUF est régie parles lois de la Province de l'Ontario, Canada. Dans de tels cas, chacune des parties au présent CLUF reconnaît irrévocablement la compétence des tribunaux de la Province de l'Ontario et en outre, accepte de poursuivre tout litige pouvant se produire en vertu du

présent CLUF auprès des tribunaux du York, dans la Province de l'Ontario. Si vous avez acquis ce produit dans l'Union européenne, le présent CLUF est régie parles lois des Pays-Bas, à l'exclusion des règles "conflit des lois" et à l'exclusion de la Convention des Nations Unies surles contrats de vente internationale de marchandises. Dans de tels cas, chacune des parties au présent CLUF reconnaît irrévocablement la compétence des tribunaux des Pays-Bas et en outre, accepte de poursuivre tout litige pouvant se produire en vertu du présent CLUF auprès des tribunaux de La Haye, Pays-Bas. 3.3 Trimble se réserve tous les droits non expressément accordés dans le présent CLUF.

3.4 Langue officielle. La langue officielle du présent CLUF et de tout document relatif est l'Anglais. Aux fins de l'interprétation, ou dans le cas d'un conflit entre l'Anglais et d'autres versions du présent CLUF ou des documents relatifs dans toute autre langue,la version en anglais aura la prévalence.

# **Contenu**

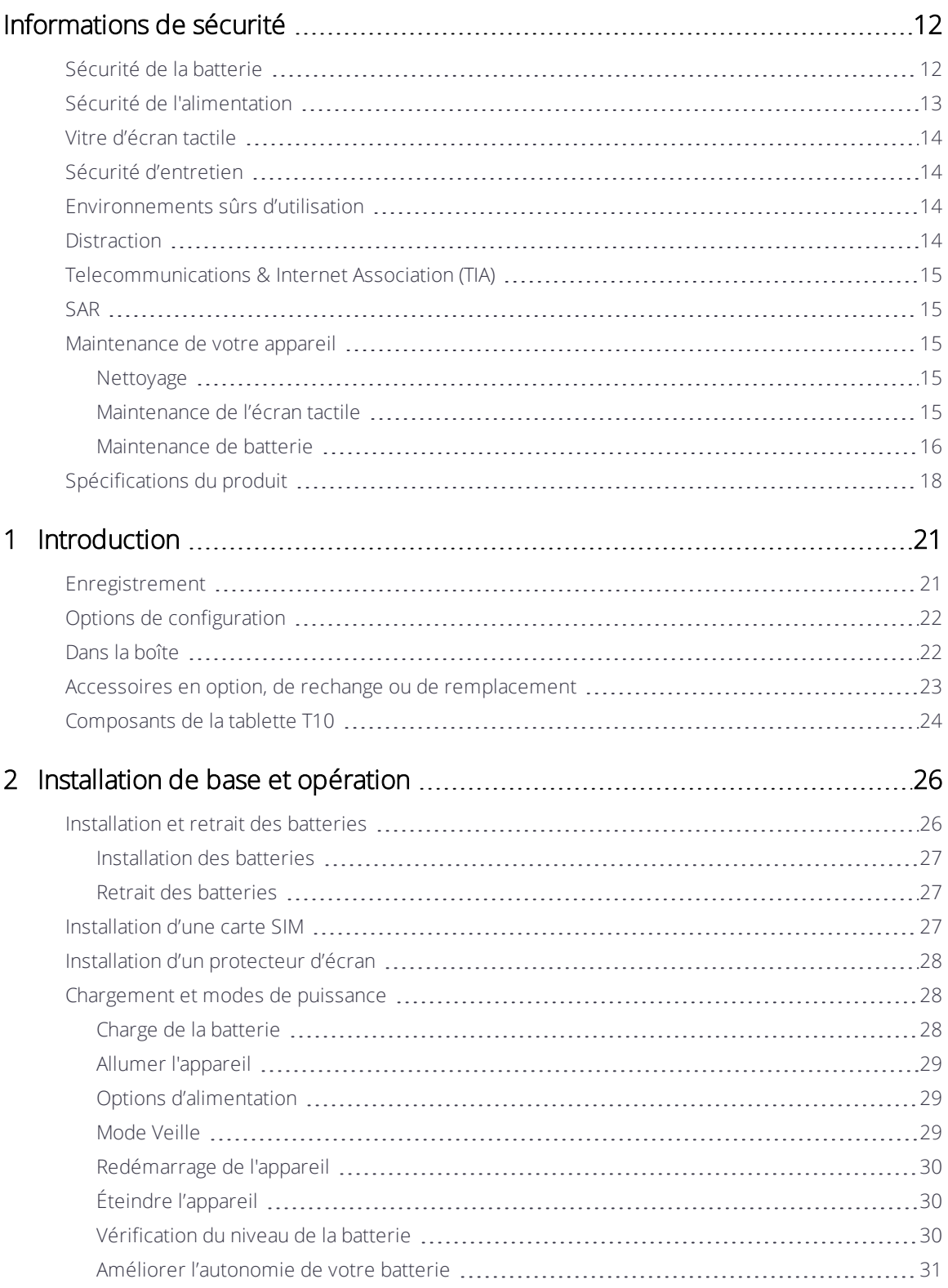

Manuelde L'Utilisateur Tablette Trimble T10 | 9

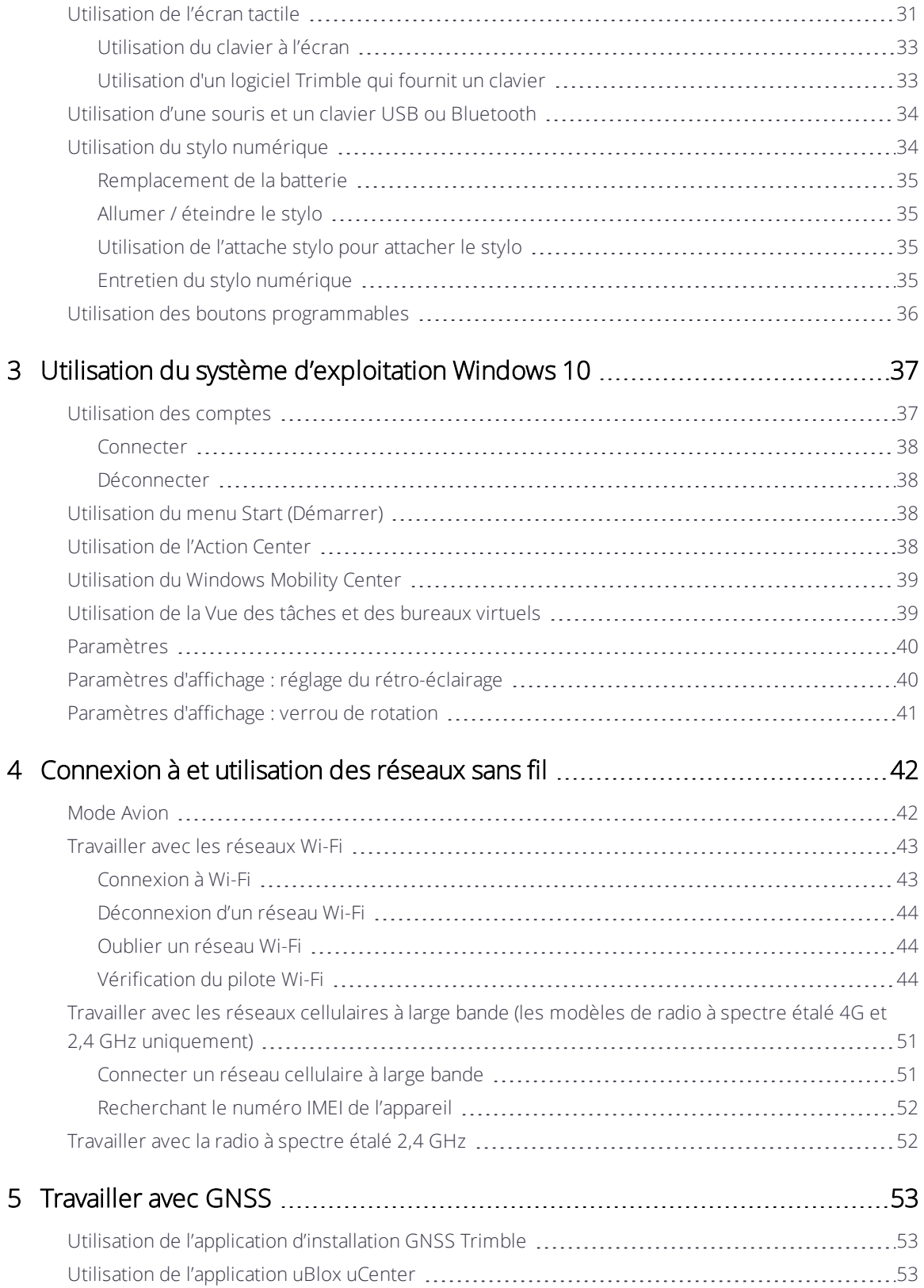

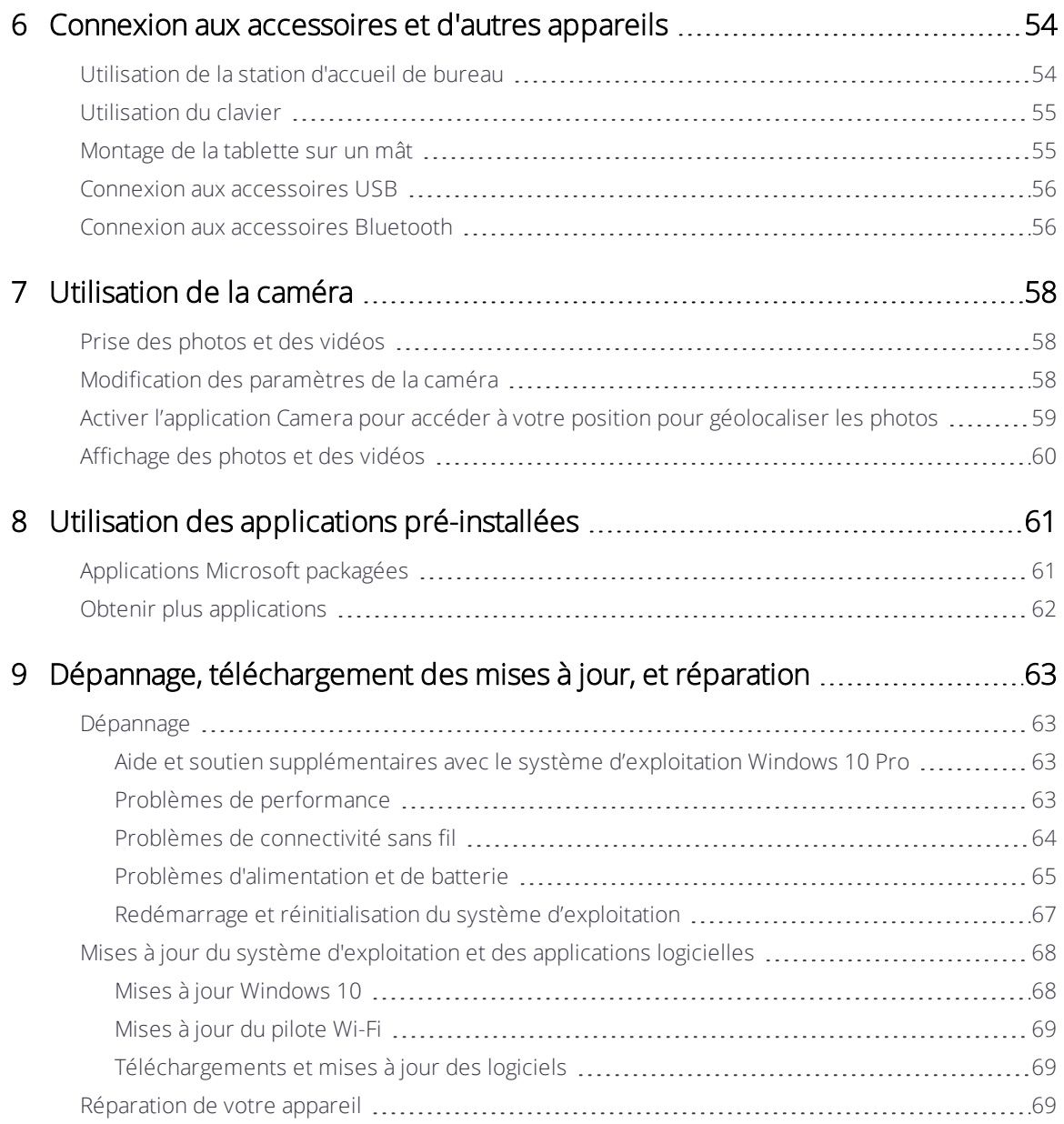

# <span id="page-11-0"></span>Informations de sécurité

- [Sécurité](#page-11-1) de la batterie
- Sécurité de [l'alimentation](#page-12-0)
- **Vitre [d'écran](#page-13-0) tactile**
- Sécurité [d'entretien](#page-13-1)
- $\blacktriangleright$  [Environnements](#page-13-2) sûrs d'utilisation
- **[Distraction](#page-13-3)**
- **[Telecommunications](#page-14-0) & Internet Association (TIA)**
- [SAR](#page-14-1)
- **[Maintenance](#page-14-2) de votre appareil**
- **[Spécifications](#page-17-0) du produit**

Lisez ce manuel pour obtenir des informations de sécurité et de santé et les conditions de la Garantie limitée qui s'appliquent à la tablette T10 Trimble® que vous avez acheté. Conservez tous les manuels imprimés pour référence ultérieure. Le défaut de suivre ces instructions et d'installer, utiliser et maintenir ce produit correctement peut augmenter le risque de blessures graves ou de mort, ou endommager le(s) appareil(s).

# <span id="page-11-1"></span>Sécurité de la batterie

Les batteries lithium-ion sont classifiées par le gouvernement fédéral des Etats-Unis comme des déchets non dangereux et peuvent être mises au rebut dans le flux normal des déchets municipaux. Ces batteries contiennent des matières recyclables et sont acceptables pour le recyclage. Mettez les batteries usagées au rebut en respect avec les règlements locaux.

AVERTISSEMENT - Les batteries non approuvées ne fonctionneront pas dans l'appareil. N'utilisez que la batterie destinée au système pour lequel elle est spécifiée. N'utilisez la batterie qu'avec le système de charge qui a été qualifié avec le système selon cette norme. L'utilisation d'une batterie ou un chargeur non qualifié peut présenter un risque d'incendie, d'explosion, de fuite ou d'autre danger.

AVERTISSEMENT – Il n'y a aucune pièce nécessitant d'entretien par l'utilisateur dans les batteries. N'essayez pas de de démonter, ouvrir, écraser, tordre, percer ou découper la batterie. Ne modifiez, réusinez ou submergez pas la pile, n'y insérez pas d'objets et ne la gardez pas à proximité de liquides. N'exposez pas aux températures au-dessus de +70°C.

AVERTISSEMENT – L'utilisation incorrecte d'une batterie peut présenter un risque d'incendie, d'explosion, ou d'autre danger.

- Ne court-circuitez pas une batterie ou mettez des objets métalliques ou conducteurs en contact avec les bornes de la batterie.
- Évitez de faire tomber la batterie ou l'appareil. Si vous échappez la batterie, particulièrement sur une surface dure, et vous croyez qu'elle est endommagée, apportez-la à un centre de service pour une vérification.
- En cas de fuite de la batterie, ne pas laisser le liquide entrer en contact avec la peau ou les yeux. En cas de contact, lavez abondamment la zone touchée à l'eau claire et consultez un médecin.
- <span id="page-12-0"></span>• Surveillez les enfants lorsqu'ils utilisent une batterie.

# Sécurité de l'alimentation

AVERTISSEMENT – N'utilisez que l'adaptateur CA et l'adaptateur de véhicule destinés à l'appareil. L'utilisation de toute autre source d'alimentation externe peut endommager votre produit et annuler votre garantie.

- <sup>l</sup> Vérifiez que la tension d'entrée de l'adaptateur correspond à la tension de votre emplacement. Vérifiez que l'adaptateur ait des broches compatibles avec vos prises de courant.
- L'alimentation CA est destinée uniquement à une utilisation à l'intérieur. Évitez d'utiliser l'alimentation CA dans les zones humides.
- Débranchez l'appareil de l'alimentation lorsqu'il n'est pas utilisé.
- Ne court-circuitez pas le connecteur de sortie.

## <span id="page-13-0"></span>Vitre d'écran tactile

ATTENTION - L'écran tactile sur cet appareil est fabriqué en verre. Ce verre peut se briser si l'appareil tombe sur une surface dure ou s'ilreçoit un choc important. Si du verre se brise, n'y touchez pas et ne tentez pas de le retirer. Le verre craqué ou ébréché dû à une mauvaise utilisation ou abus n'est pas couvert par la garantie limitée du produit.

# <span id="page-13-1"></span>Sécurité d'entretien

AVERTISSEMENT – N'essayez pas de démonter, ouvrir, entretenir ou modifier la produit, les accessoires ou la source d'alimentation. Cela pourrait présenter le risque de choc électrique ou d'autre danger. Toute preuve d'une tentative d'ouvrir et/ou modifier cet appareil, y compris tout pelage, perforation ou retrait des étiquettes, annulera la garantie limitée.

## <span id="page-13-2"></span>Environnements sûrs d'utilisation

AVERTISSEMENT - Les zones potentiellement explosives sont normalement, mais pas toujours, bien marquées et peuvent comprendre les zones de stockage de l'essence, les entreponts des bateaux, les centres de stockage ou de transfert des produits chimiques ou d'essence, et les zones où l'air peut contenir des particules ou des produits chimiques, comme de la poussière, des grains ou de la poudre métallique. Lorsque vous vous trouvez dans une telle zone, mettez votre appareil hors tension, et ne retirez ni installez des chargeurs de batterie, des adaptateurs CA, ou d'autres accessoires. Des étincelles dans de tels endroits pourraient provoquer une explosion ou un incendie.

## <span id="page-13-3"></span>**Distraction**

AVERTISSEMENT – Dans certaines situations, l'utilisation de l'appareil peut vous distraire et entraîner une situation dangereuse. Respectez les règles qui interdisent ou limitent l'utilisation des appareils mobiles (par exemple, évitez d'utiliser l'appareil en conduisant un véhicule).

# <span id="page-14-0"></span>Telecommunications & Internet Association (TIA)

Appareils auditifs : Certains téléphones numériques sans fil peuvent nuire au fonctionnement de certains appareils auditifs. En cas de telles interférences, consultez votre fournisseur de service ou appelez la ligne de service client pour discuter des alternatives.

Stimulateurs cardiaques et les autres matériels médicaux : La Health Industry Manufacturers Association conseille de respecter une distance de séparation minimale de 15,3 cm entre les appareils sans fil et un stimulateur cardiaque pour éviter des éventuelles interférences avec le stimulateur cardiaque. Ces recommandations sont en accord avec une enquête indépendante et les recommandations du groupe Wireless Technology Research. Les personnes avec un stimulateur cardiaque doivent utiliser l'oreille du côté opposé au stimulateur cardiaque pour réduire au minimum les risques d'interférence. Si vous avez des raisons de penser que des interférences se produisent, éteignez votre téléphone immédiatement.

Si vous possédez d'autres appareils électroniques médicaux, assurez vous auprès du fabricant qu'ils sont suffisamment protégés contre l'énergie RF. Votre médecin peut vous aider à trouver cette information.

Éteignez votre téléphone dans les centres de soins si des panneaux vous ordonnent de le faire. Il se peut que certains hôpitaux ou centres de soins utilisent du matériel sensible à l'énergie RF externe.

# <span id="page-14-1"></span>SAR

<span id="page-14-2"></span>Cet appareil est conforme à la partie 15 des Règles de la FCC.

# <span id="page-14-3"></span>Maintenance de votre appareil

## Nettoyage

Éteignez l'appareil, et déconnectez-le de l'alimentation externe. Utilisez un chiffon doux imbibé de l'eau ou d'un détergent doux dilué. Si un détergent doux est utilisé, vérifiez que les résidus de savon soient enlevés. N'utilisez pas des nettoyants chimiques.

## <span id="page-14-4"></span>Maintenance de l'écran tactile

La tablette T10 robuste possède une protection IP65, et est conçue à résister aux conditions extrêmes et au traitement dur, cependant une maintenance correcte de l'écran tactile va prolonger sa vie et assurera une performance optimale d'affichage sur l'écran tactile. L'exposition excessive ou prolongée aux abrasifs, à l'huile, à la poussière, aux

produits chimiques et aux rayons ultraviolets peuvent altérer la performance de votre écran tactile avec le temps.

Pour protéger votre écran :

• Nettoyez-le fréquemment Utilisez un chiffon doux, non pelucheux pour essuyer l'écran. Vous pouvez humidifier le chiffon avec de l'eau ou un nettoyant pour lunettes.

AVERTISSEMENT – Vérifiez que tous les ports et les portes soient bien fermés, et que l'appareil ne soit pas connecté à l'alimentation externe. N'utilisez pas des nettoyants chimiques ou abrasifs.

- Gardez-la couverte quand elle n'est pas utilisée. Stockez la tablette T10 dans une mallette lors de la transporter ou lorsqu'elle n'est pas utilisée.
- Tenez-la à l'abri du soleil quand elle n'est pas utilisée. Ne stockez pas la tablette T10 en plein soleil. Les rayons ultraviolet et la chaleur excessive du soleil peuvent endommager l'écran.
- Utilisez des outils corrects pour l'écran tactile Utilisez les doigts ou le stylo numérique de la tablette T10, ou d'autres outils conçus spécifiquement pour les écrans tactiles capacitifs, pour utiliser l'écran tactile de cet appareil. L'utilisation des stylos à bille, des outils en métal ou d'autres objets coupants sur l'écran tactile peuvent rayer ou endommager la surface de l'écran tactile.
- Évitez des chutes, des renversements et des abrasifs. La tablette T10 est conçue à résister aux chutes jusqu'à 122 cm sur les surfaces dures telles que du bois ou du béton. Cependant, il faut protéger l'écran des chocs, de pression, et des substances abrasives qui peuvent le rayer ou le casser. Il convient de ne pas laisser tomber l'appareil. Utilisez les protecteurs d'écran pour maintenir l'écran tactile propre et protégé et suivez les instructions fournies sur l'emballage du protecteurs d'écran.

## <span id="page-15-0"></span>Maintenance de batterie

Température de fonctionnement et de stockage : Les batteries lithium-ion sont sensible aux températures élevées, donc il faut tenir les batteries de l'appareil à l'abri du soleil, et ne pas laisser les batteries dans une voiture chaude, surtout sur le tableau de bord en plein soleil ou dans d'autres environnements où les températures peuvent dépasser +70 °C . La vie de la batterie peut être réduite si elle est stockée, chargée ou utilisée hors de ces plages de température. La température de stockage recommandée est à la température ambiante (~+20 °C). Lorsque vous utilisez l'appareil ou vous chargez la batterie, il est tout à fait normal que l'appareil et la batterie deviennent chauds.

Si la température interne de l'appareil dépasse les températures de fonctionnement normales (par exemple, à l'intérieur d'une voiture chaude ou en plein soleil pendant des périodes prolongées) il se peut que les choses suivantes se produisent lorsque l'appareil essaie de régler sa température automatiquement :

- L'appareil cesse de charger
- · Si l'appareil ne réussit pas de régler sa température interne, il passe en mode veille jusqu'à ce qu'il refroidisse, voir [Mode](#page-28-2) Veille, page 29).

Déplacez l'appareil à un endroit plus froid hors du soleil et attendez quelques minutes avant d'essayer à utiliser l'appareil à nouveau.

Charge : Rechargez la batterie à tout moment ; la batterie ne doit pas être épuisée ou faible avant de la recharger. Cependant, il convient de laisser la batterie arriver à moins de 10 % au moins une fois par mois avant de la recharger. N'utilisez que les accessoires de charge désignées par le fabricant pour recharger les batteries. Ne chargez qu'aux températures comprises entre 0 °C et +45 °C pour obtenir une vie de batterie et une performance optimales.

Autres conditions environnementales : Les batteries sont conformes aux normes IP65, étanches à l'eau et à la poussière, et sont testées pour la protection contre chocs lorsqu'elles sont installées dans la tablette depuis des hauteurs jusqu'à 1,22m. Cependant, pour prolonger la vie des batteries, il faut les essuyer avec un chiffon sec si elles deviennent mouillées, protégez les contacts contre l'humidité et les courts-circuits, n'immergez intentionnellement la batterie, et faites attention d'éviter des chutes, des chocs et des vibrations.

La tablette T10 est conçue à fonctionner aux températures ambiantes comprises entre - 20 °C et 60 °C et d'être stockée (sans la batterie) aux températures comprises entre -55 °C et 70 °C. Évitez l'exposition de l'appareil aux changement importantes de température ou d'humidité.

# <span id="page-17-0"></span>Spécifications du produit

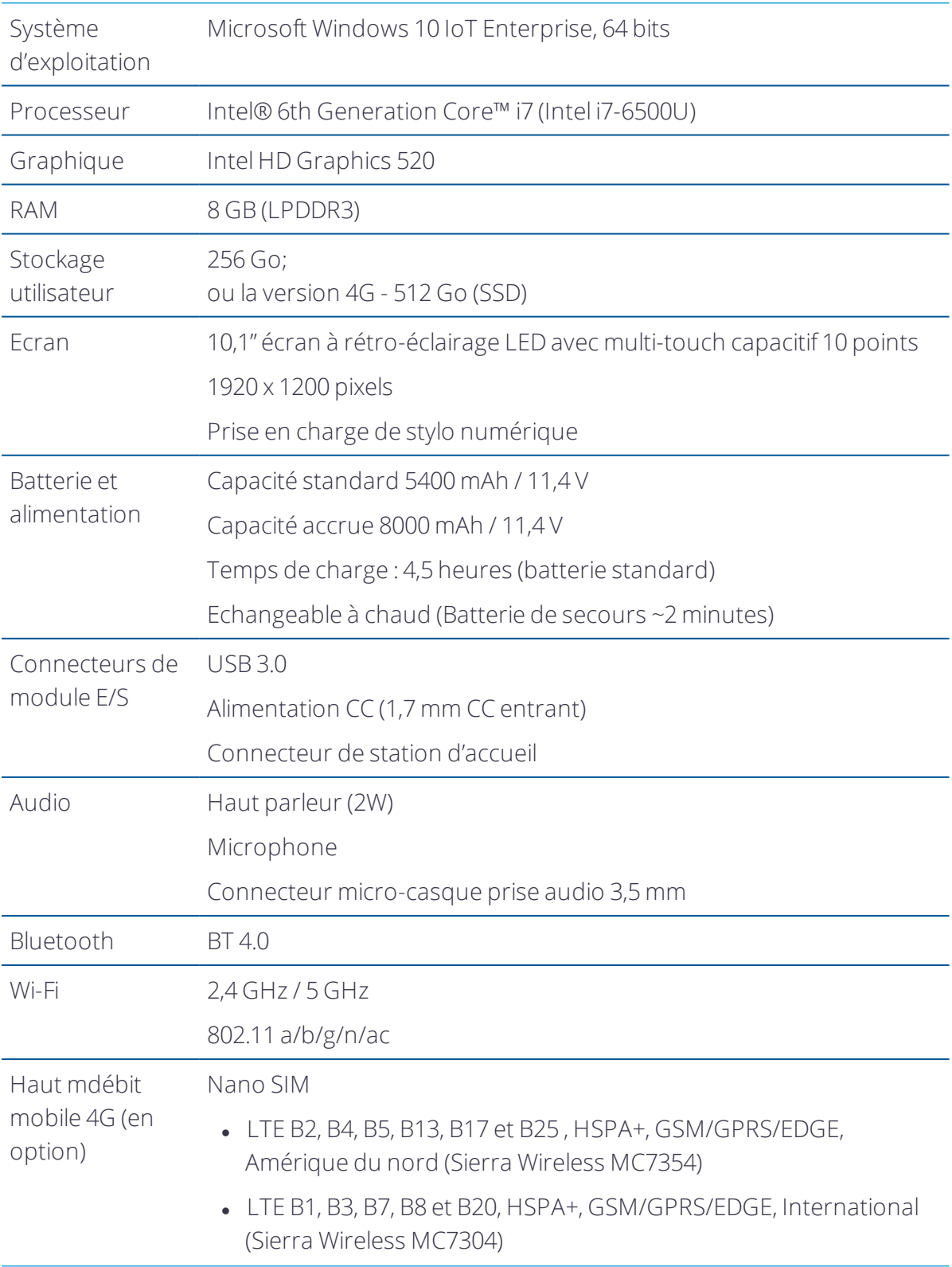

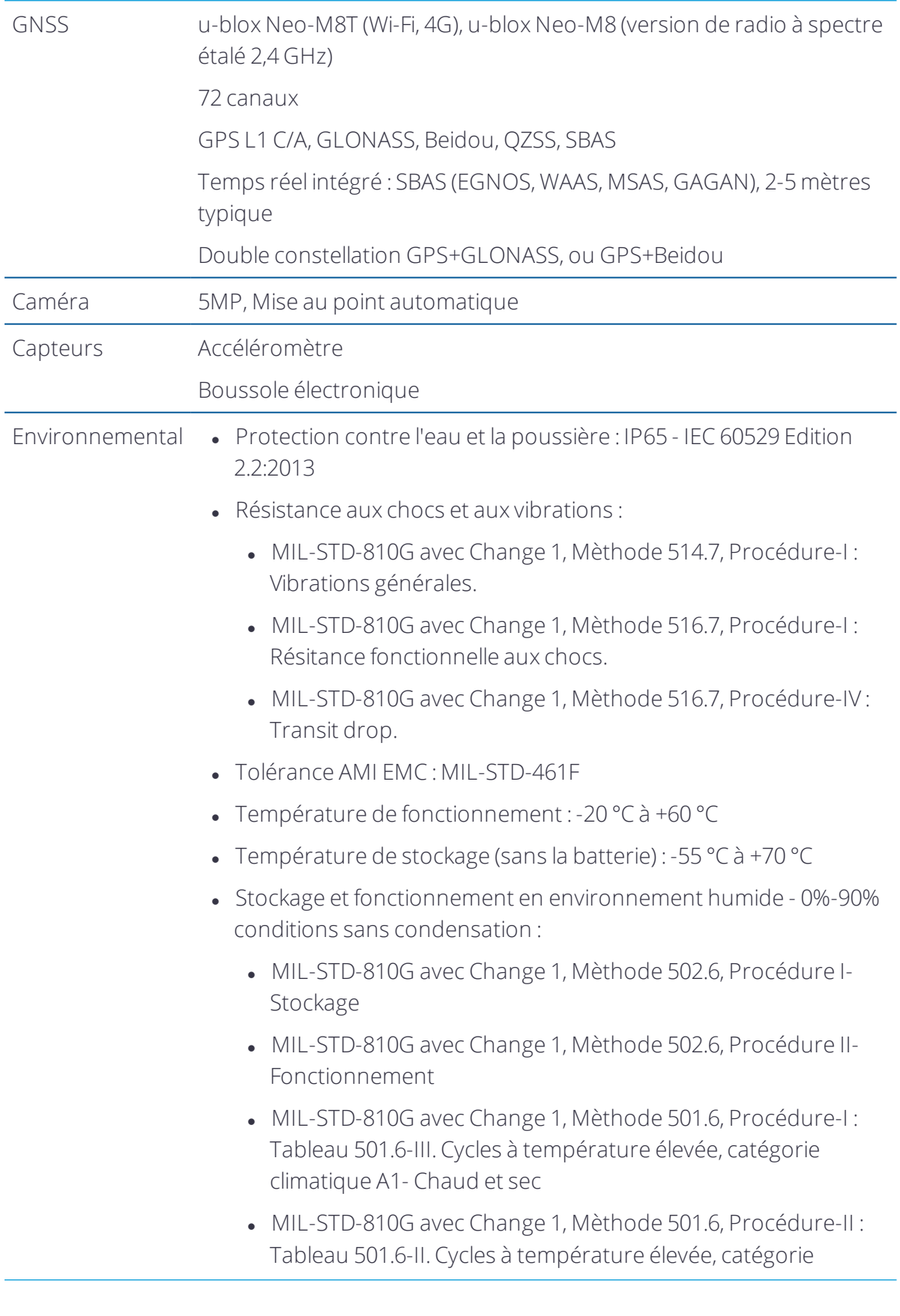

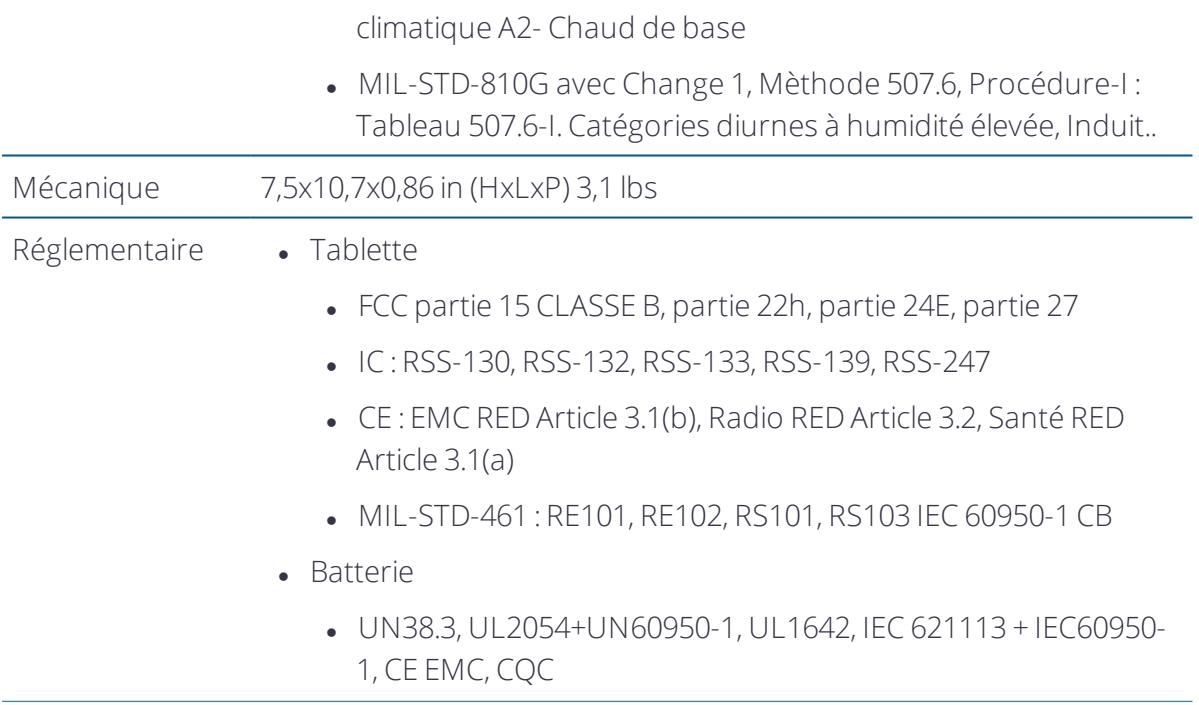

# 1

# <span id="page-20-0"></span>Introduction

- **[Enregistrement](#page-20-1)**
- **Dependience Options de [configuration](#page-21-0)**
- Dans la [boîte](#page-21-1)
- Accessoires en option, de rechange ou de [remplacement](#page-22-0)
- **[Composants](#page-23-0) de la tablette T10**

Ce manuel de l'utilisateur décrit comment configurer et utiliser la Trimble tablette T10 exécutée sur le système d'exploitation Microsoft® Windows® 10 IoT Enterprise. Les informations dans ce manuel complètent les informations dans la Référence rapide, que vous avez reçu dans la boîte avec l'appareil.

Même si vous avez utilisé d'autres ordinateurs de terrain type tablette ou portable auparavant, Trimble vous recommande de lire ce manuel attentivement afin de vous renseigner concernant les fonctions spéciales du produit.

AVERTISSEMENT – Avant d'utiliser ce produit, veillez à ce que vous ayez lu et compris toutes les exigences de sécurité. Le non-respect de ces exigences de sécurité peut entraîner un choc électrique, un incendie ou d'autres blessures, ou endommager l'ordinateur tablette et/ou d'autres biens. Pour de plus amples informations, voir [Informations](#page-11-0) de sécurité, page 12.

## <span id="page-20-1"></span>Enregistrement

Pour recevoir des informations concernant des mises à jour et des nouveaux produits, contactez votre distributeur local ou visitez le site web d'enregistrements de client Trimble à [www.trimble.com/register.](http://www.trimble.com/register) Quand vous avez enregistré, vous pouvez choisir le bulletin informatif, une mise à jour ou des informations concernant des nouveaux produits.

Pour enregistrer votre appareil, il vous faut un numéro de série/ Le numéro de série est un numéro unique de votre tablette T10 et se trouve sur une étiquette à l'intérieur du logement de batterie.

# <span id="page-21-0"></span>Options de configuration

La tablette T10 fonctionne sous le système d'exploitation Windows 10 IoT Enterprise, et est disponible dans les configurations suivantes :

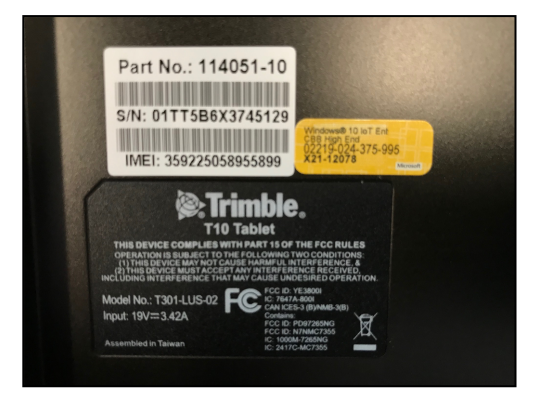

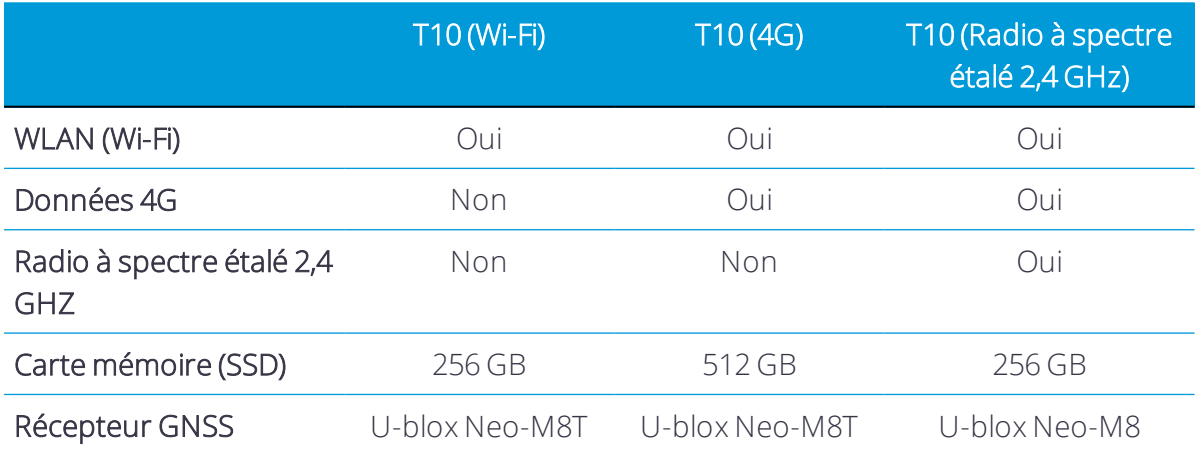

## <span id="page-21-1"></span>Dans la boîte

Une boîte standard contient les articles suivants :

- Une tablette Trimble T10 avec batteries (standard) et dragonne
- Un adaptateur CA-CC avec cordon d'alimentation (version internationale avec adaptateurs)
- Un stylo numérique, avec attache et clip de montage
- · Référence rapide
- Un protecteur d'écran
- Une antenne externe (version de radio à spectre étalé 2,4 GHz uniquement)

# <span id="page-22-0"></span>Accessoires en option, de rechange ou de remplacement

Une large gamme d'accessoires de remplacement et en option sont disponibles à la vente pour la tablette T10, y compris :

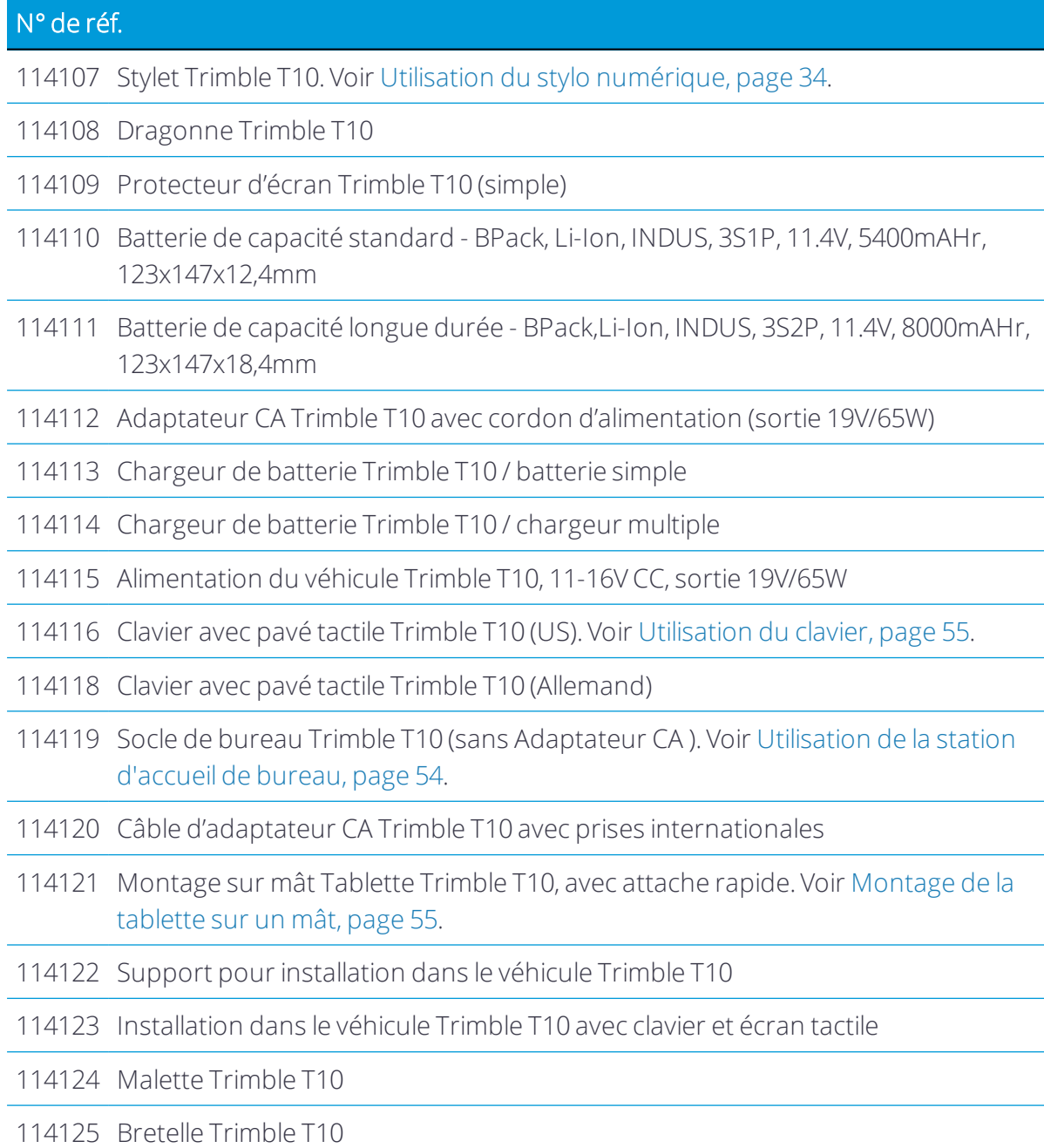

# <span id="page-23-0"></span>Composants de la tablette T10

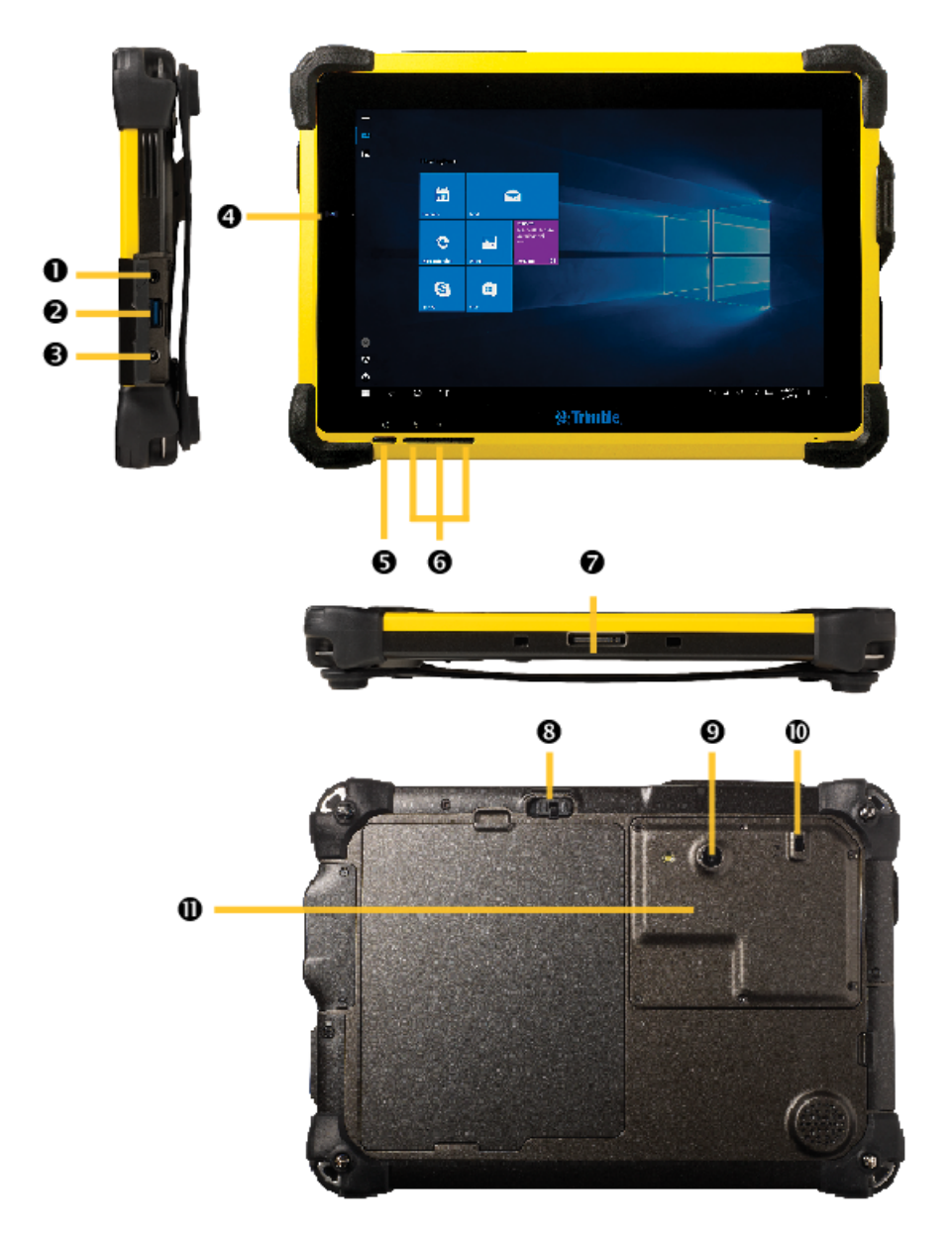

- 
- 
- 3 Alimentation CC 9 Caméra
- 4 LED batterie / alimentation 10 Bouton RF
- 
- 1 Prise casque 3,5 mm 7 Connecteur de station d'accueil
- 2 Port USB 3.0 8 Loquet de batterie avec couvercle anti-poussière
	-
	-
- 5 Bouton Alimentation 11 Accès à la fente pour carte SIM
- 6 Boutons programmables Alimentation

AVERTISSEMENT – NE PAS essayer d'ouvrir le couvercle au côté droit de la tablette.

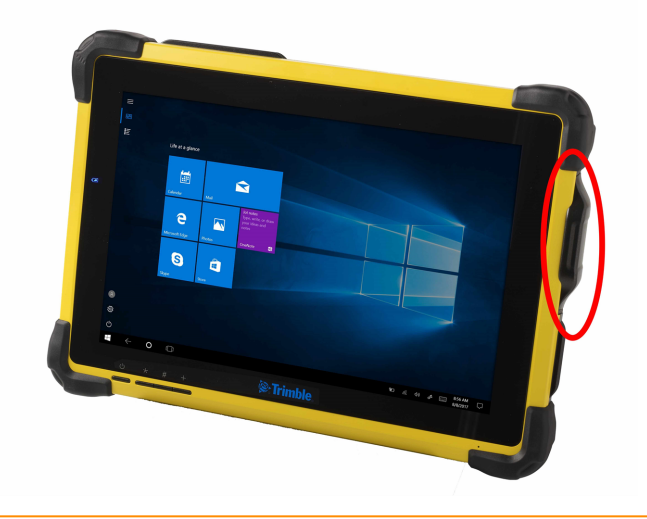

# <span id="page-25-0"></span>Installation de base et opération

- [Installation](#page-25-1) et retrait des batteries
- **[Installation](#page-26-2) d'une carte SIM**
- **[Installation](#page-27-0) d'un protecteur d'écran**
- [Chargement](#page-27-1) et modes de puissance
- **[Utilisation](#page-30-1) de l'écran tactile**
- Utilisation d'une souris et un clavier USB ou [Bluetooth](#page-33-0)
- **Utilisation du stylo [numérique](#page-33-1)**
- Utilisation des boutons [programmables](#page-35-0)

Cette section vous explique comment commencer à utiliser votre tablette T10.

Quand vous démarrez votre tablette T10 pour la première fois, le système d'exploitation Microsoft Windows vous guidera à travers les étapes de base ; suivez les instructions à l'écran.

Pour de plus amples détails concernant l'installation et l'utilisation du système d'exploitation Windows 10 voir Utilisation du système [d'exploitation](#page-36-0) Windows 10 et [Se](http://windows.microsoft.com/en-us/windows-10/getstarted-get-to-know-windows-10) [démarrer](http://windows.microsoft.com/en-us/windows-10/getstarted-get-to-know-windows-10) avec Windows 10 sur le site web de support Microsoft Windows.

# <span id="page-25-1"></span>Installation et retrait des batteries

Les batteries dans la tablette T10 peuvent être chargées dans l'appareil, ou au moyen du chargeur de batterie (Kit chargeur de batterie Trimble T10 / une seule batterie N° de pièce 114113 ou Chargeur de batterie Trimble T10 / chargeur multiple N° de pièce 114114).

Les batteries dans la tablette T10 sont également échangeables à chaud ; vous pouvez enlever les batteries lorsque la tablette T10 fonctionne, et les remplacer avec des batteries pleinement chargées sans mettre l'appareil hors tension ou besoin de le redémarrer.

## <span id="page-26-0"></span>Installation des batteries

- 1. Pour installer les batteries, poussez le bouton de verrouillage de la batterie (8 voir [Composants](#page-23-0) de la tablette T10, page 24) vers le haut pour déverrouiller le loquet.
- 2. Glissez les batteries en position, les poussant jusqu'à ce qu'elles cliquent en place (le loquet de batterie va passer à gauche et puis à droite). Puis poussez le bouton de verrouillage de la batterie (8) vers le bas pour verrouiller les batteries en place.

## <span id="page-26-1"></span>Retrait des batteries

- 1. Pour retirer les batteries, poussez le bouton de verrouillage de la batterie (8) vers le haut pour déverrouiller le loquet, puis poussez et maintenez le loquet à gauche.
- 2. Soulevez les batteries et sortez-les.

<span id="page-26-2"></span>*Remarque – L'appareil consomme de l'électricité même lorsqu'il est éteint.*

## Installation d'une carte SIM

Si votre appareil est muni d'un modem données cellulaire 4G, vous aurez besoin d'une nano carte SIM et un plan de données de votre fournisseur de service cellulaire local pour utiliser cette fonction. Si vous n'êtes pas sûr, vérifier auprès de votre opérateur de téléphonie mobile.

ATTENTION – Le couvercle du panneau SIM peut être endommagé si on ne le manie pas avec soin ; faites attention de ne le déformer ni le gauchir en ouvrant ou fermant.

- 1. Si l'appareil est allumé, éteignez-le ; appuyez et restez sur  $\blacksquare$ , puis appuyez sur Shut down or sign out/ Shut down (Eteindre ou se déconnecter/ Eteindre).
- 2. Enlevez les six vis qui maintiennent le couvercle du panneau SIM (11 voir [Composants](#page-23-0) de la [tablette](#page-23-0) T10, page 24) en place à l'arrière de la tablette.
- 3. Faites glisser le couvercle du panneau SIM dans la position ouverte.
- 4. Mettez votre carte SIM dans le logement de la carte SIM en vérifiant que son orientation soit correcte comme indiqué sur l'appareil. Faites attention de ne pas tirer sur les câbles.
- 5. Poussez la carte SIM dans le logement de la carte SIM jusqu'à son enclenchement.
- 6. Remplacez le couvercle du panneau SIM et réinsérez et revissez les six vis.

# <span id="page-27-0"></span>Installation d'un protecteur d'écran

La tablette T10 est munie d'un écran tactile en verre trempé chimiquement de haute résistance à l'abrasion et de bonne résistance aux chocs. Cependant afin d'assurer une protection maximale, il est conseillé d'utiliser un protecteur d'écran tablette T10 approuvé par Trimble.

Pour installer un protecteur d'écran :

- 1. Placez l'appareil sur une surface propre et plate.
- 2. Nettoyez l'écran tactile avec un chiffon humide, un tampon imbibé d'alcool ou un produit semblable.
- 3. Séchez l'écran afin d'enlever toute poussière à l'aide d'un chiffon non pelucheux.
- 4. Enlevez le film de protection du protecteur d'écran.
- 5. Alignez le protecteur d'écran à la partie en verre de l'écran. Utilisez le bord de l'écran comme guide. Le protecteur d'écran devrait s'aligner de façon uniforme au bord du clavier et aux bords de l'appareil.
- 6. Posez le protecteur d'écran soigneusement sur l'écran. Si vous faites une erreur et la verre semble d'être non centrée, vous pouvez lever doucement le protecteur d'écran et réalignez-le. Ensuite, dès que le protecteur est sur l'écran, donnez-le une légère pression au centre et permettez à la surface adhésive de s'adhérer à l'écran.
- 7. S'il y a des bulles restantes, utilisez le chiffon fourni pour les lisser vers les bords du protecteur d'écran.

<span id="page-27-1"></span>Pour de plus amples informations concernant où acheter le protecteur d'écran correct pour votre appareil ; contactez votre revendeur Trimble local.

# Chargement et modes de puissance

Il faut jusqu'à 4,5 heures pour charger la batterie de la tablette T10 lorsqu'elle est vide. Il peut prendre plus de temps si vous utilisez votre appareil pour des activités standard nécessitant une puissance élevée, par exemple l'utilisation de GNSS ou le traitement de beaucoup de données pendant que vous la chargez.

## <span id="page-27-2"></span>Charge de la batterie

- 1. Connectez l'adaptateur de fiche international approprié à votre région à l'adaptateur  $CA$
- 2. Connectez le câble d'alimentation au port de charge sur l'appareil.
- 3. Branchez l'alimentation dans une prise électrique.

Une LED de batterie à l'avant à gauche de la tablette indique l'état de charge. Lorsque connecté au secteur (la charge de batterie est complète/en cours), celle-ci indique :

- Niveau de batterie 100% : Bleu continu
- Niveau de batterie < 100% : Bleu clignotant.

Lorsque non connecté au secteur (la charge de batterie est en cours de décharger), celleci indique :

- Le niveau de batterie est entre 100% et 25% : Bleu continu
- Le niveau de batterie est entre < 25% et 10% : Orange continu.
- <span id="page-28-0"></span>• Niveau de batterie < 10% : Orange clignotant.

## Allumer l'appareil

Pour allumer l'appareil, appuyez sur et relâchez rapidement le bouton Alimentation (5 voir [Composants](#page-23-0) de la tablette T10, page 24).

<span id="page-28-1"></span>*Remarque – N'appuyez pas surle bouton Alimentation à maintes reprises; ne restez pas surla touche d'alimentation pendant plus de 4 secondes.*

## Options d'alimentation

Le système d'exploitation Windows 10 Pro est livré avec des options d'alimentation prédéfinies (Équilibré, Économiseur d'énergie ou Hautes performances). Pour accéder aux Options d'alimentation :

- 1. Sur le Bureau, appuyez sur l'icône de Batterie dans la barre de Notifications en bas à droite de l'écran, puis appuyez sur Power & sleep settings (Paramètres d'alimentation et veille).
- 2. Vérifiez que Power & sleep (Alimentation et veille) soit sélectionné dans la liste à gauche, puis sous Related settings (Paramètres connexes), appuyez sur Additional power settings (Paramètres d'alimentation supplémentaires).

Par défaut la tablette est en mode Équilibré.

Il est également possible de définir les temps pour l'écran de s'éteindre, et pour l'appareil de passer en mode Veille ici.

## <span id="page-28-2"></span>Mode Veille

Si vous n'utilisez pas votre appareil pendant un certain nombre de minutes (comme défini dans Power & sleep settings / Power & sleep (Paramètres d'alimentation et veille / Alimentation et veille) l'écran s'éteint et l'appareil passe en mode Veille pour économiser d'énergie. Le mode Veille permet à votre appareil de se reprendre rapidement lorsque vous voulez travailler à nouveau.

Il est également possible de mettre l'appareil en mode Veille manuellement; appuyez et restez sur  $\blacksquare$ , puis appuyez sur Shut down or sign out/ Shut down (Éteindre ou se déconnecter/ Veille).

Astuce – Vous pouvez également accéder à l'option Sleep (Veille) à partir des options d'Alimentation à accès rapide dessus l'icône  $\blacksquare$ ; appuyez sur  $\blacksquare$ , appuyez sur l'icône Alimentation à accès rapide, et puis appuyez sur Sleep.

Pour réveiller l'appareil du mode Veille, appuyez sur le bouton Alimentation. Après avoir réveillé votre appareil, pour le déverrouiller :

- 1. Faites glisser votre doigt vers le haut à partir du bord en bas de l'écran.
- 2. Dans l'écran de connexion, appuyez sur Sign in (Connecter) et si requis entrez votre mot de passe ou PIN.

*Remarque – Le mode Veille est différent de l'écran « s'éteignant » pour économiser de l'énergie, où vous pouvez 'réveiller' l'écran en le toquant / en passant un doigt surl'écran*

## <span id="page-29-0"></span>Redémarrage de l'appareil

Pour redémarrer votre appareil, appuyez et restez sur  $\blacksquare$ , puis appuyez sur Shut down or sign out/Restart (Éteindre ou se déconnecter/Redémarrer).

Astuce – Vous pouvez également accéder à l'option Restart (Redémarrer) à partir des options d'Alimentation à accès rapide dessus l'icône ; appuyez sur , appuyez sur l'icône Alimentation à accès rapide, et puis appuyez sur Restart.

## <span id="page-29-1"></span>Éteindre l'appareil

Pour éteindre votre appareil, appuyez et restez sur  $\blacksquare$ , puis appuyez sur Shut down or sign out/ Shut down (Éteindre ou se déconnecter/ Éteindre).

Pour des informations concernant la personnalisation des fonctions de gestion d'alimentation, voir Options [d'alimentation,](#page-28-1) page 29.

Astuce – Vous pouvez également accéder à l'option Shut down (Éteindre) à partir des options d'Alimentation à accès rapide dessus l'icône  $\blacksquare$ ; appuyez sur  $\blacksquare$ , appuyez sur l'icône Alimentation à accès rapide, et puis appuyez sur Sut down.

## <span id="page-29-2"></span>Vérification du niveau de la batterie

Vous pouvez vérifier le niveau de la batterie :

· dans l'écran Verrouiller. Lorsque vous réveillez l'appareil, le niveau de la batterie s'affiche dans le coin en bas à droite de l'écran Verrouiller.

- <sup>l</sup> dans la barre de tâches Bureau. Le niveau de la batterie s'affiche au côté droit de la barre de tâches. Appuyez sur l'icône de batterie pour des informations concernant le niveau de la batterie et la charge, y compris le pourcentage de charge restant.
- <sup>l</sup> dans la barre d'état. Le niveau de la batterie s'affiche dans le coin en haut à droite de la barre d'état. Pour accéder à la charge de la batterie détaillée à partir de l'écran Verrouiller, faites glisser un doigt du haut vers le bas de l'écran.

## <span id="page-30-0"></span>Améliorer l'autonomie de votre batterie

Ci-dessous se trouvent quelques suggestions pratiques que vous pouvez effectuer afin de maximiser l'autonomie de la batterie :

- <sup>l</sup> Activez Gestion d'alimentation, et choisissez un plan de puissance pour économiser d'énergie. Un plan d'alimentation s'agit d'un groupe de paramètres matériel et système qui va contrôler comment l'appareil gère son alimentation.
- <sup>l</sup> Réduisez la luminosité de l'écran au niveau confortable le plus bas.
- <sup>l</sup> Réduisez le temps avant que le système d'exploitation éteint l'écran.
- Si vous utilisez une clé USB, déconnectez-la lorsqu'elle n'est pas utilisée. Beaucoup des périphériques USB utilisent de l'alimentation en étant simplement connectés.
- Éteignez les radios sans fil lorsqu'elles ne sont pas en service. Voir [Connexion](#page-41-0) à et [utilisation](#page-41-0) des réseaux sans fil, page 42.
- Éteignez la tablette lorsqu'elle n'est pas en service. Voir Éteindre [l'appareil,](#page-29-1) page 30.

Pour de plus amples information concernant comment améliorer l'autonomie de votre batterie, consultez la rubrique d'aide sur le site de support *Conseils pour économiserla batterie sur Windows 10* chez [www.microsoft.com](http://www.microsoft.com/).

# <span id="page-30-1"></span>Utilisation de l'écran tactile

Il est très facile d'utiliser votre tablette T10 au moyen de l'écran tactile (avec vos doigts ou le stylo numérique) une souris et le clavier. Vous pouvez basculer facilement entre ces méthodes d'entrée. Les actions et les fonctions principales prises en charge sur cet appareil sont :

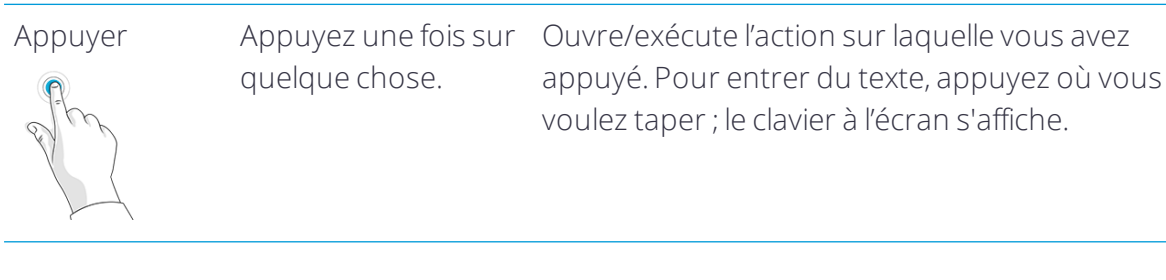

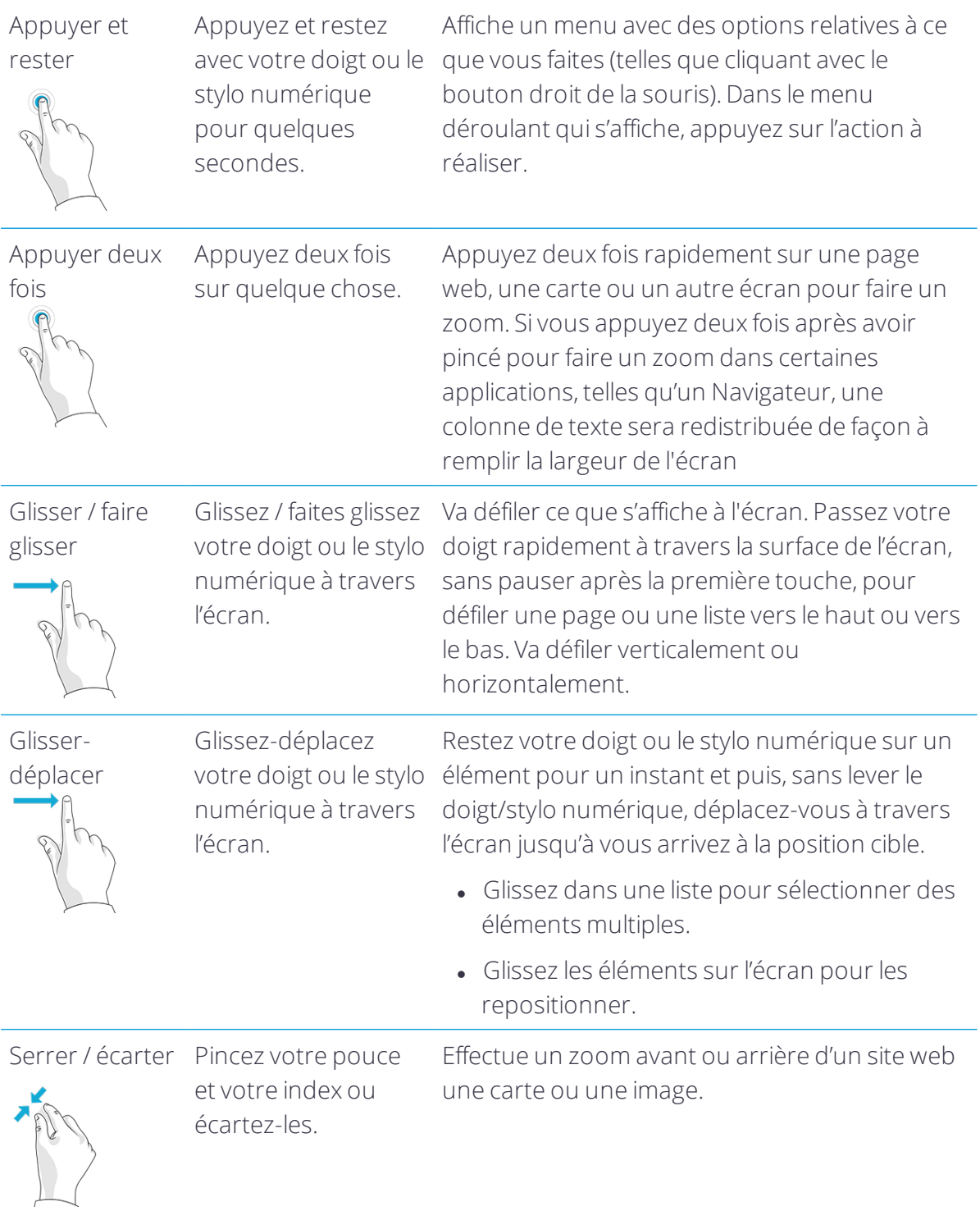

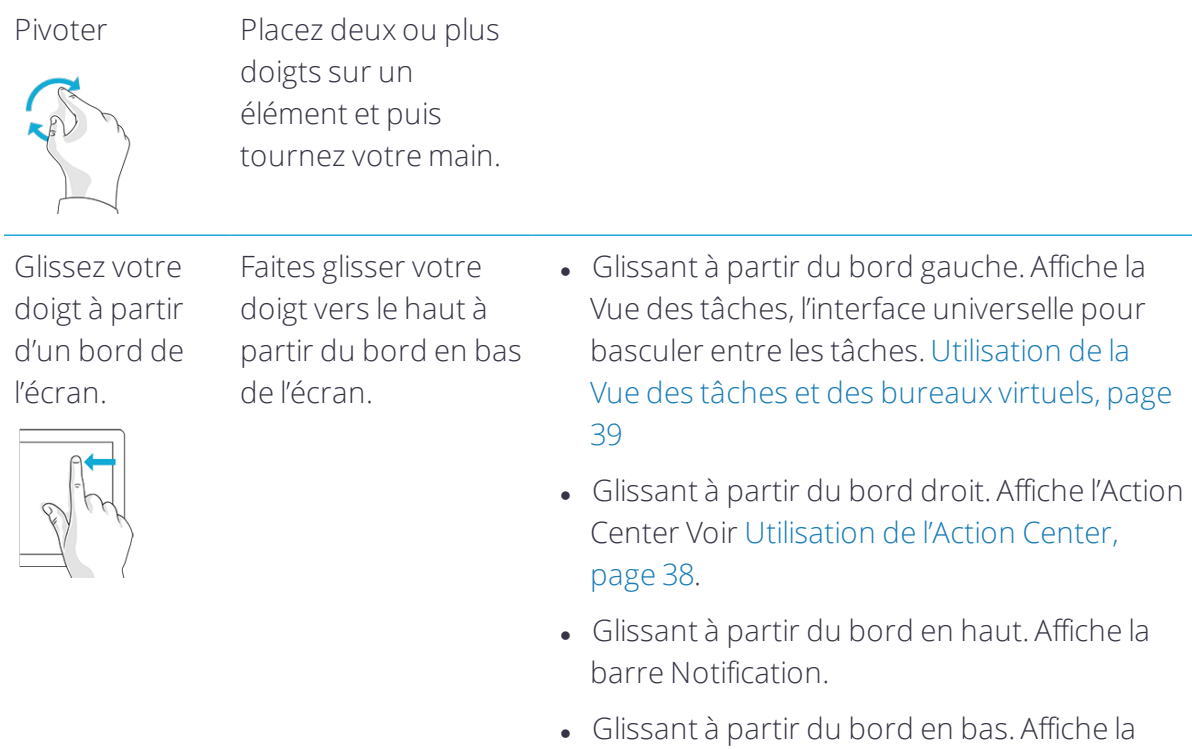

barre de tâches lorsque l'application en cours d'exécution s'affiche en plein écran.

## <span id="page-32-0"></span>Utilisation du clavier à l'écran

Vous pouvez saisir à l'écran de l'appareil au moyen du clavier de l'écran tactile. Puis vous devez vous connecter à l'autre périphérique en utilisant l'application logicielle appropriée. Pour accéder au clavier à l'écran, appuyez sur un champ de texte. Pour masquer le clavier appuyez sur X dans le coin en haut à droite du clavier. Pour quitter ce flux de travail, appuyez sur le X dans le coin en haut à gauche de l'écran.

*Remarque – Vous pouvez également utiliser un clavier externe avec la tablette; voir [Utilisation](#page-54-0) du [clavier,](#page-54-0) page 55 ou [Utilisation](#page-53-1) de la station d'accueil de bureau, page 54.*

## <span id="page-32-1"></span>Utilisation d'un logiciel Trimble qui fournit un clavier

Le système d'exploitation de la tablette T10 fournit un clavier (tactile) à l'écran. Si vous utilisez un logiciel Trimble qui fournit un clavier à l'écran aussi, lorsque vous exécutez le logiciel sur la tablette T10, vous pourriez avoir deux claviers qui s'affichent chaque fois que vous êtes dans un champ de texte dans le logiciel. Pour éviter cela, configurez les paramètres du clavier correctement dans le système d'exploitation Windows 10 et dans le logiciel.

Pour utiliser le clavier du système d'exploitation :

- 1. Configurez le logiciel Trimble afin d'utiliser le clavier du système d'exploitation. Consultez la documentation de l'utilisateur du logiciel pour de plus amples détails ; typiquement dans la liste Keyboard (Clavier), sélectionnez Operating system (Système d'exploitation).
- 2. Dans le bureau Windows, glissez à partir de la droite pour accéder à l'Action Center. Vérifiez que Tablet mode soit On.

Pour utiliser le clavier d'un logiciel Trimble (l'option préférée lors de l'utilisation, par exemple, du logiciel Trimble Access) :

- 1. Dans le bureau Windows, glissez à partir de la droite pour accéder à l'Action Center. Vérifiez que Tablet mode soit Off.
- 2. Allez dans Windows Settings Windows, appuyez sur Devices / Typing (Appareils / Entrée au clavier) et désactivez le paramètre Show the touch keypad when not in tablet mode and there's no keyboard attached. (Afficher le clavier tactile lorsque vous n'êtes pas en mode tablette et il n'y a aucun clavier connecté.)
- <span id="page-33-0"></span>3. Configurez le logiciel Trimble afin d'utiliser le clavier du logiciel. Consultez la documentation de l'utilisateur du logiciel pour plus de détails.

## Utilisation d'une souris et un clavier USB ou Bluetooth

Vous pouvez connecter un clavier physique, une souris et d'autres périphériques à votre appareil via la technologie sans fil USB ou Bluetooth. Pour de plus amples informations, voir Connexion aux [accessoires](#page-53-0) et d'autres appareils, page 54.

<span id="page-33-1"></span>Il est également possible de relier la tablette T10 à l'accessoire de clavier en option. Voir [Utilisation](#page-54-0) du clavier, page 55.

# Utilisation du stylo numérique

Prenez des notes, dessinez. naviguez, et annotez les documents directement sur l'écran au moyen du stylo numérique. Le stylo numérique s'agit d'un stylo actif basé sur la technologie de détection par couplage capacitif à utiliser sur les écrans tactiles capacitifs.

Le stylo numérique nécessite une batterie AAAA.

Le stylo numérique est conçu pour fonctionner avec la tablette automatiquement ; aucune connexion Bluetooth ou Wi-Fi n'est requise. Le stylo fonctionne dès qu'il se trouve proche à l'écran tactile.

*Remarque – Lors de l'utilisation du stylo numérique, l'écran ne répondra pas au contact des doigts.*

1 Bouton Stylo : Pour un accès rapide au menu de clic droit, appuyez et restez sur le bouton, toquez l'écran avec la pointe du stylo et relâchez le bouton pour afficher le menu de clic droit.

2 Bouton Gomme : Fonctionne comme une gomme pour supprimer les marques faites avec le stylo numérique sur l'écran.

3 Pointe du stylo : La pointe sensible à la pression permet l'écriture et le dessin naturel. Combiné avec les applications que prennent en charge la pression du stylo, le stylo numérique fonctionne tout comme un vrai stylo.

### <span id="page-34-0"></span>Remplacement de la batterie

Astuce – Si le stylo ne répond plus à travers l'écran tactile, il peut être que la batterie soit épuisée et doive être remplacée.

- 1. Dévissez le capuchon supérieur du stylo numérique.
- 2. Enlevez la batterie, et puis remplacez-la avec une nouvelle batterie AAAA. Remplacez le capuchon supérieur.

## <span id="page-34-1"></span>Allumer / éteindre le stylo

Cliquez sur le bouton Stylo (1) pour allumer le stylo numérique.

<span id="page-34-2"></span>Lorsque le stylo a été inactif depuis deux minutes, il s'éteint automatiquement.

## Utilisation de l'attache stylo pour attacher le stylo

Attachez l'attache stylo à la dragonne en caoutchouc situé à l'arrière de la tablette.

Poussez et insérez le stylo numérique dans l'attache stylo à partir du côté gauche ou droit. Ou, poussez le stylo numérique directement dans l'attache stylo depuis le haut.

A ATTENTION – Ne placez pas le stylo numérique avec les boutons dirigés vers intérieur de l'attache stylo, car cela peut endommager les boutons.

## <span id="page-34-3"></span>Entretien du stylo numérique

**ATTENTION** – Lisez les instructions soigneusement. Le non-respect des instructions peut entraîner des dommages au stylo numérique et annulera sa garantie.

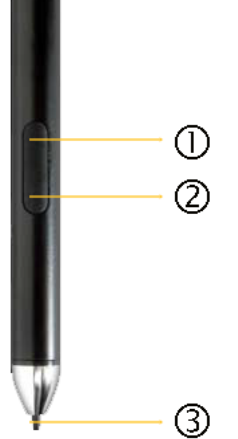

- N'utilisez le stylo numérique que selon le manuel d'utilisation.
- N'essayez pas d'ouvrir ou désassembler le stylo numérique (sauf pour remplacer la batterie) car cela annulera la garantie.
- N'exposez pas le stylo numérique aux températures extrêmes ou au plein soleil.
- En cas des dommages ou des composants cassés, n'utilisez pas le stylo numérique. Contactez votre revendeur ou fournisseur de service.
- Nettoyez avec un chiffon sec. N'utilisez pas de l'eau, du savon, du détergent ou d'autres produits chimiques.
- **.** Température de fonctionnement :  $0^{\circ}C$  à +50  $^{\circ}C$
- <span id="page-35-0"></span><sup>l</sup> Température de stockage : -30 °C à 70 °C

## Utilisation des boutons programmables

Il y a 3 boutons sur l'avant de la tablette auxquels vous pouvez affecter des actions ou des applications. Par défaut, les bouton sont configurés comme suit :

- \* ouvre le clavier à l'écran.
- # ouvre l'écran Ctrl+Alt+Supprimer, avec les options Lock(Verrouiller), Switch User (Changer utilisateur), Sign out (Déconnecter), Change password (Changer mot de passe), et Task Manager (Gestionnaire des tâches).
- + ouvre le menu d'applications Start / Most used (Démarrer / Utilisées plus souvent).

Pour affecter d'autres applications à l'un de ces boutons, utilisez l'application Button Manager (Gestionnaire des boutons) :

- 1. Cliquez sur  $\wedge$  dans la barre de menu inférieure à droite, puis cliquez sur l'application Button Manager.
- 2. Surlignez le symbole au-dessus du bouton que vous voulez programmer.
- 3. Sélectionnez la fonction et/ou les paramètres que vous voulez affecter au bouton sélectionné. Cliquez sur OK.

Pour écarter vos modifications, cliquez sur Cancel / Default (Annuler / Défaut) pour revenir aux paramètres par défaut.

# <span id="page-36-0"></span>Utilisation du système d'exploitation Windows 10

- [Utilisation](#page-36-1) des comptes
- Utilisation du menu Start [\(Démarrer\)](#page-37-2)
- **Laction de l'Action Center**
- **[Utilisation](#page-38-0) du Windows Mobility Center**
- [Utilisation](#page-38-1) de la Vue des tâches et des bureaux virtuels
- **[Paramètres](#page-39-0)**
- Paramètres d'affichage : réglage du [rétro-éclairage](#page-39-1)
- **[Paramètres](#page-40-0) d'affichage : verrou de rotation**

Ce chapitre introduit des informations de base concernant comment utiliser votre système d'exploitation Windows 10 Pro sur votre tablette T10. Pour des informations détaillées, visitez Prise en main de [Windows](https://support.microsoft.com/en-us/products/windows?os=windows-10) 10 chez [http://windows.microsoft.com.](http://windows.microsoft.com/)

# <span id="page-36-1"></span>Utilisation des comptes

Lorsque vous configurez votre tablette T10, un compte est créé pour vous. Vous pouvez créer des comptes supplémentaires plus tard pour chaque utilisateur de l'appareil, afin que chaque personne utilisant l'appareil puisse avoir leurs propres paramètres.

Pour créer des comptes supplémentaires et pour changer les paramètres de comptes, appuyez sur  $\blacksquare$ , puis appuyez sur l'icône à accès rapide Comptes au-dessus de l'icône  $\blacksquare$ . Ou, allez à  $\blacksquare$  / Settings / Accounts (Paramètres / Comptes).

## <span id="page-37-0"></span>**Connecter**

- 1. Appuyez sur le bouton Alimentation pour allumer ou réveiller la tablette T10.
- 2. Glissez votre doigt vers le haut de l'écran.
- 3. S'il y a plusieurs comptes créés sur la tablette, sélectionnez votre compte dans la liste. Appuyez sur Sign in (Connecter) et entrez votre mot de passe (s'il y en a un défini).

## <span id="page-37-1"></span>Déconnecter

<span id="page-37-2"></span>Appuyez et restez sur  $\blacksquare$ , et appuyez sur Shutdown or sign out (Eteindre ou déconnecter), puis appuyez sur Sign out (Déconnecter).

# Utilisation du menu Start (Démarrer)

Appuyez sur  $\blacksquare$  pour ouvrir le menu Start.

En bas à gauche du menu Start, vous trouverez des liens rapides aux paramètres Account, tous les autres Settings, et Power (éteindre, veille, et redémarrer).

Les applications que vous avez utilisé le plus souvent s'affichent en haut du menu Start.

Les tuiles sur Start agissent comme des liens rapides aux applications. Vous pouvez réorganiser, redimensioner, ajouter et supprimer les tuiles quand vous voulez. Pour ajouter une tuile d'application, appuyez et restez sur celle-ci dans le menu Start et faites-la glisser-déplacer dans la zone Tiles. Pour de plus amples informations, voir [Organiser](https://support.microsoft.com/en-us/help/17176/windows-10-organize-your-apps) vos [applications](https://support.microsoft.com/en-us/help/17176/windows-10-organize-your-apps) chez [http://windows.microsoft.com](http://windows.microsoft.com/).

# <span id="page-37-3"></span>Utilisation de l'Action Center

Glissez votre doigt vers l'intérieur à partir du bord droit de l'écran ou appuyez sur Action Center  $\Box$  dans la barre des tâches pour ouvrir l'Action Center Des exemples des choses pour lesquelles vous pouvez utiliser l'Action Center comprennent :

- l'affichage des notifications
- l'ajustage des paramètres communs tels que les connexions Wi-Fi ou la luminosité de l'écran
- la création d'une connexion sans fil pour connecter à d'autres appareils

Pour de plus amples informations, visitez Rechercher vos [notifications](https://support.microsoft.com/en-us/help/17203/windows-10-find-notifications) chez [http://windows.microsoft.com.](http://windows.microsoft.com/)

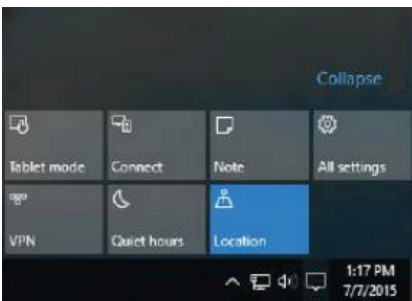

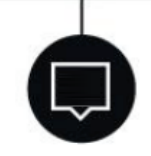

## <span id="page-38-0"></span>Utilisation du Windows Mobility Center

Appuyez et restez sur  $\blacksquare$  et appuyez sur Mobility Center. Utilisez le Mobility Center pour, par exemple :

- afficher des informations d'appareil
- · ajuster les paramètres communs tels que la luminosité de l'écran, la rotation de l'écran et le volume
- <span id="page-38-1"></span><sup>l</sup> Gérer les connexions Wi-Fi et Bluetooth

# Utilisation de la Vue des tâches et des bureaux virtuels

La Vue des tâches vous permet de masquer rapidement toutes les fenêtres et d'afficher le bureau, rechercher une fenêtre ouverte, et gérer les fenêtres à travers plusieurs « bureaux virtuels ».

Glissez votre doigt vers l'intérieur à partir du bord gauche de l'écran ou appuyez sur Task View sur la barre des tâches pour afficher toutes les fenêtres ouvertes, accéder à tout bureau virtuel que vous avez configuré afin de basculer entre ces bureaux, et ajouter plus bureaux virtuels si vous avez besoin.

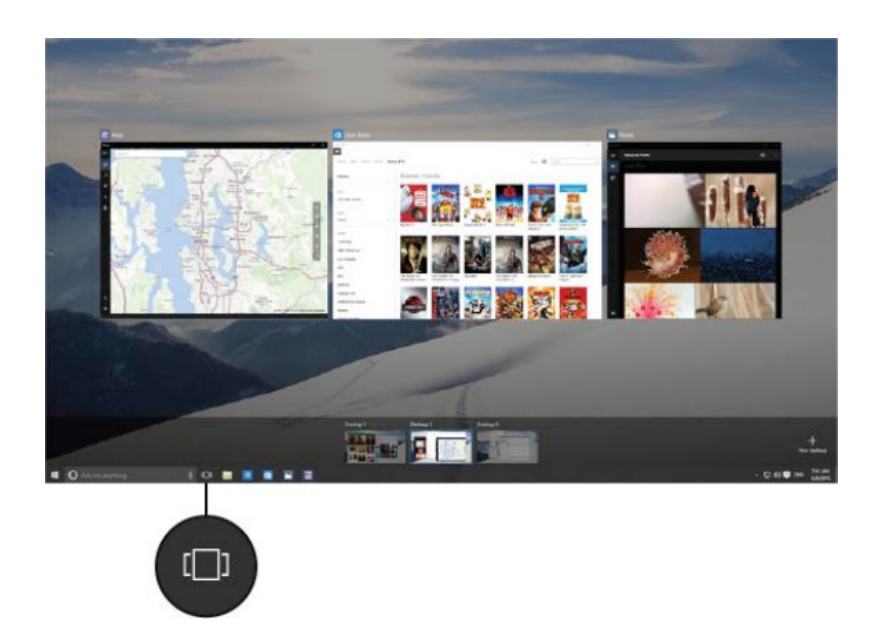

## <span id="page-39-0"></span>Paramètres

Appuyez sur  $\blacksquare$  / Settings pour accéder à tous vos paramètres.

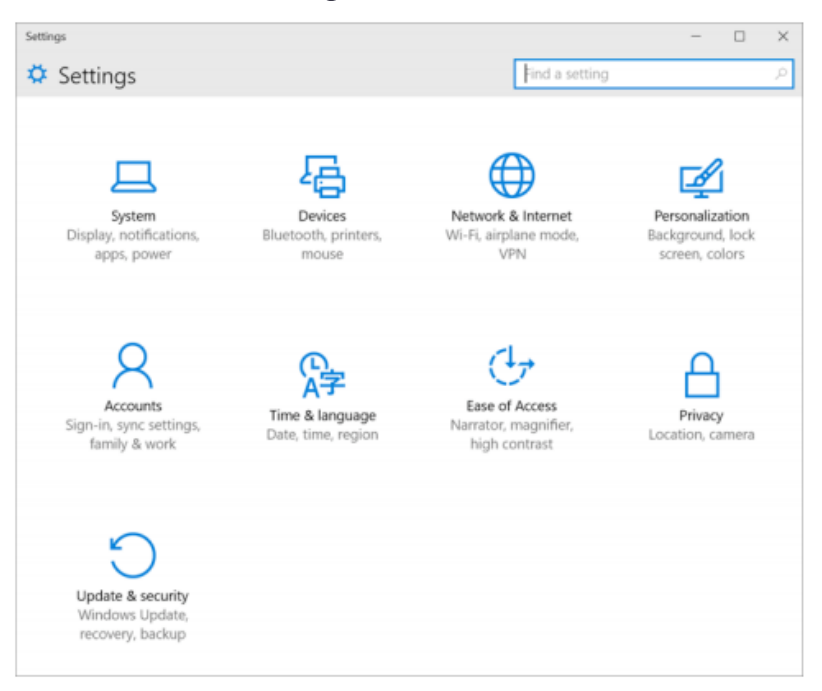

# <span id="page-39-1"></span>Paramètres d'affichage : réglage du rétro-éclairage

La tablette T10 est munie d'un écran lisible en extérieur à haute luminosité. Il est très facile d'augmenter la luminosité de l'écran pour augmenter la lisibilité de l'appareil en plein soleil, ou de réduire la luminosité afin d'économiser la batterie lors du travail en intérieur ou en

conditions nuageuses. Il est également possible de configurer l'appareil afin qu'il s'ajuste automatiquement la puissance du rétro-éclairage en fonction de la luminosité ambiante.

Pour régler rapidement le rétro-éclairage :

- 1. Glissez votre doigt vers l'intérieur à partir du bord droit de l'écran ou appuyez sur Action Center  $\Box$  dans la barre des tâches pour ouvrer l'Action Center.
- 2. Appuyez sur l'icône de luminosité  $\mathcal{H}$  pour régler la luminosité de l'écran. Le rétroéclairage cycle entre une puissance de 0%, 25%, 50%, 75%, et 100%. Appuyez sur l'icône jusqu'à ce que vous arrivez au niveau de rétro-éclairage qui convient mieux à vos conditions.

Pour régler manuellement le rétro-éclairage :

- 1. Appuyez sur  $\blacksquare$ / Settings / System / Display.
- <span id="page-40-0"></span>2. Utilisez le curseur de luminosité pour mettre au point la luminosité de l'écran.

# Paramètres d'affichage : verrou de rotation

La tablette T10 est munie des capteurs d'orientation qui peuvent détecter si votre appareil est en orientation portrait ou paysage. Le système d'exploitation peut ajuster l'écran afin de correspondre à l'orientation de votre appareil, ou vous pouvez verrouiller l'orientation.

Pour ajuster la fonction d'orientation de l'écran automatiquement, glissez votre doigt vers l'intérieur à partir du bord droit de l'écran ou appuyez sur Action Center  $\Box$  dans la barre

des tâches pour ouvrer l'Action Center, puis sélectionnez le verrou de rotation pour activer ou désactiver le verrou de rotation.

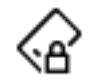

# <span id="page-41-0"></span>Connexion à et utilisation des réseaux sans fil

- **[Mode](#page-41-1) Avion**
- **[Travailler](#page-42-0) avec les réseaux Wi-Fi**
- **Travailler avec les réseaux [cellulaires](#page-50-0) à large bande (les modèles de radio à spectre étalé** 4G et 2,4 GHz [uniquement\)](#page-50-0)
- **[Travailler](#page-51-1) avec la radio à spectre étalé 2,4 GHz**

Le tablette T10 prend en charge la connectivité sans fil, vous permettant de vous connecter aux réseaux sans fil au moyen de la radio Wi-Fi intégrée (qu'on appelle parfois LAN sans fil, WLAN ou 802.11).

Le modèle tablette T10 4G est livré avec la capacité de données cellulaires à large bande (également appelée WAN sans fil, WWAN, ou données cellulaires) intégrée.

La radio à spectre étalé 2,4 GHz tablette T10 est munie d'une radio à spectre étalé 2,4 GHZ intégrée.

<span id="page-41-1"></span>Ce chapitre décrit comment vous connecter en ligne avec votre tablette T10 au moyen de ces capacités de réseau sans fil.

# Mode Avion

Si vous voyagez en avion, ou vous n'avez pas besoin des fonctions sans fil sur la tablette T10 pour un certain temps, utilisez le Mode avion (le bouton RF situé à l'arrière de l'appareil) pour éteindre toutes les radios sans fil ayant des fonctions de transmission intégrées dans la tablette T10, y compris Bluetooth, Wi-Fi, Cellulaire, et GNSS ainsi que toute radio sans fil connectée à la tablette T10.

En mode de travail normal (c'est à dire, toutes les radios sans fil sont allumées) le bouton RF situé à l'arrière de l'appareil doit être dans la position ON.

Pour activer le mode Avion (c'est à dire, pour éteindre toutes les radios sans fil) mettez le bouton RF situé à l'arrière de l'appareil dans la position OFF.

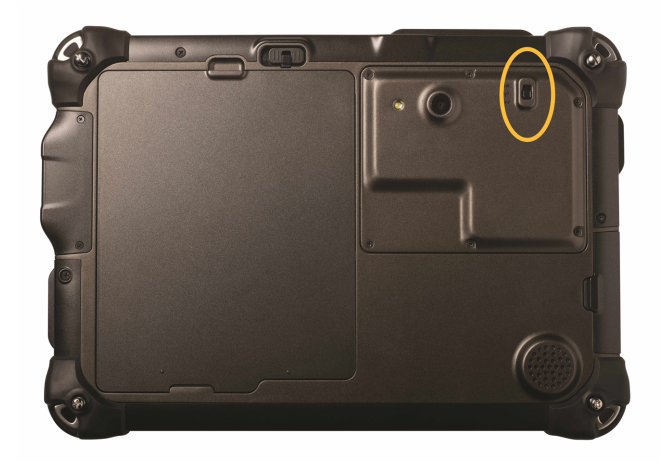

*Remarque – Il est également possible d'activerle mode Avion depuis le système d'exploitation ; appuyez surl'icône de réseau sans fil dans le coin en bas à droite de l'écran et appuyez sur mode Avion.*

<span id="page-42-0"></span>*Remarque – Il n'y a aucun bouton RF surle modèle de radio à spectre étalé 2,4 GHz T10.*

## Travailler avec les réseaux Wi-Fi

Avec Wi-Fi vous pouvez vous connecter à un réseau sans fil, naviguer sur Internet, télécharger des applications, envoyer des courriels, accéder aux services en ligne ou accéder à d'autres ordinateurs et appareils sur votre réseau.

Avant de pouvoir envoyer et recevoir les données sur Wi-Fi, il faut activer le Wi-Fi sur votre tablette T10 et connecter à un réseau sans fil.

*Remarque – Vous ne pouvez pas activerle Wi-Fi si le bouton RF est OFF (les versions 4G et Wi-Fi de la tablette uniquement). Voir Mode [Avion,](#page-41-1) page 42*

## <span id="page-42-1"></span>Connexion à Wi-Fi

1. Appuyez sur l'icône de réseau sans fil **dans** le coin en bas à droite de l'écran.

Une liste des réseaux sans fil disponibles s'affiche.

- 2. Sélectionnez le réseau Wi-Fi auquel vous voulez vous connecter.
- 3. Appuyez sur Connect. Si demandé, entrez votre clé de sécurité réseau (mot de passe au réseau) et appuyez sur Next.
- 4. Si demandé, choisissez si vous voulez partager avec d'autres ordinateurs et appareils sur le réseau. Sélectionnez No si vous vous connectez à un réseau dans un endroit public tel qu'un café.
- 5. Pour vérifier votre connexion, appuyez sur  $\blacksquare$ , et sélectionnez Microsoft Edge. Certains réseaux sans fil peuvent vous demander d'entrer un mot de passe dans une fenêtre de navigation.

## <span id="page-43-0"></span>Déconnexion d'un réseau Wi-Fi

- 1. Appuyez sur l'icône de réseau sans fil **de** dans le coin en bas à droite de l'écran.
- <span id="page-43-1"></span>2. Sélectionnez le réseau avec un état Connected et appuyez sur Disconnect.

## Oublier un réseau Wi-Fi

Si vous ne voulez pas que votre appareil va se connecter automatiquement à un réseau sans fil enregistré, vous pouvez oublier ce réseau.

Pour oublier un réseau sans fil afin qu'il ne s'affiche plus dans votre liste de réseaux :

- 1. Appuyez sur  $\blacksquare$  / Settings (Paramètres).
- 2. Sélectionnez Network and Internet / Wi-Fi / Manage known networks (Réseau et Internet / Wi-Fi / Gérer les réseaux connus).
- <span id="page-43-2"></span>3. Appuyez sur le réseau que vous voulez oublier et puis appuyez sur Forget (Oublier).

## Vérification du pilote Wi-Fi

Pour vérifier que le pilote Wi-Fi Ad-Hoc correct soit installé et sélectionné afin que la tablette puisse connecter avec la station totale de scan Trimble SX10 :

1. Sur le tablette T10, appuyez et restez sur  $\blacksquare$  et puis appuyez sur Command Prompt (Admin) ou Windows PowerShell (Admin).

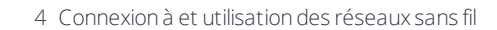

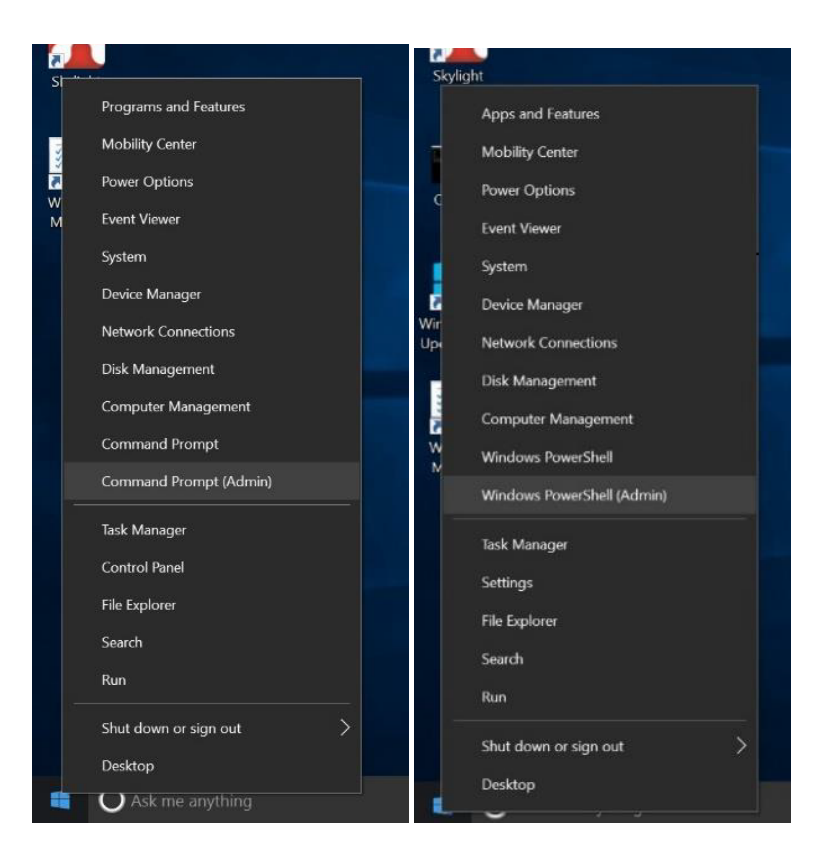

- 2. Dans la fenêtre Command / PowerShell, entrez la commande netsh wlan show drivers et puis appuyez sur Enter.
- 3. Vérifiez que :
	- . Pour la Americas version de la tablette T10, que le Intel driver (pilote Intel) soit la version 17.15.0.5.
	- . Pour l'International version de la tablette T10, la version de Qualcomm driver (pilote Qualcomm) devrait être 11.0.0.648.
	- . Pour toutes les deux version, le Hosted network supported status (Etat du réseau hôte pris en charge) est Oui.

#### Version Americas - Pilote Intel :

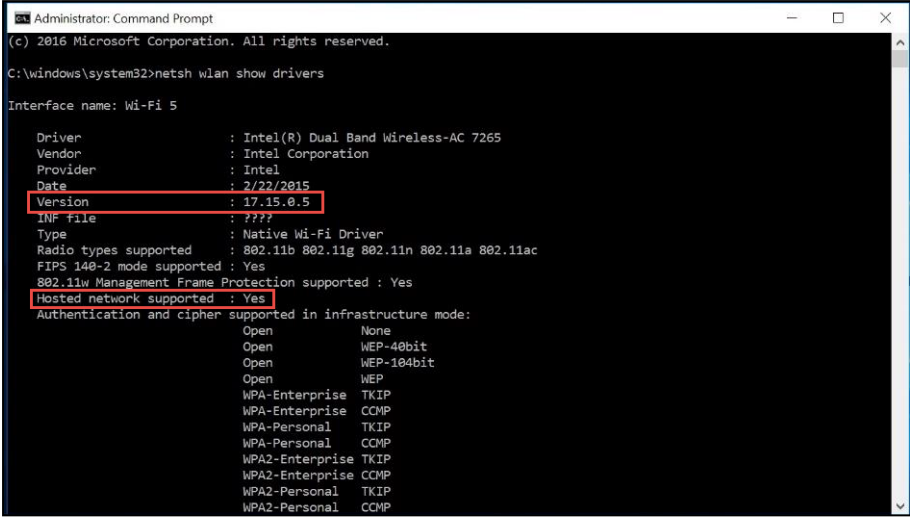

#### Version internationale - Pilote Qualcomm :

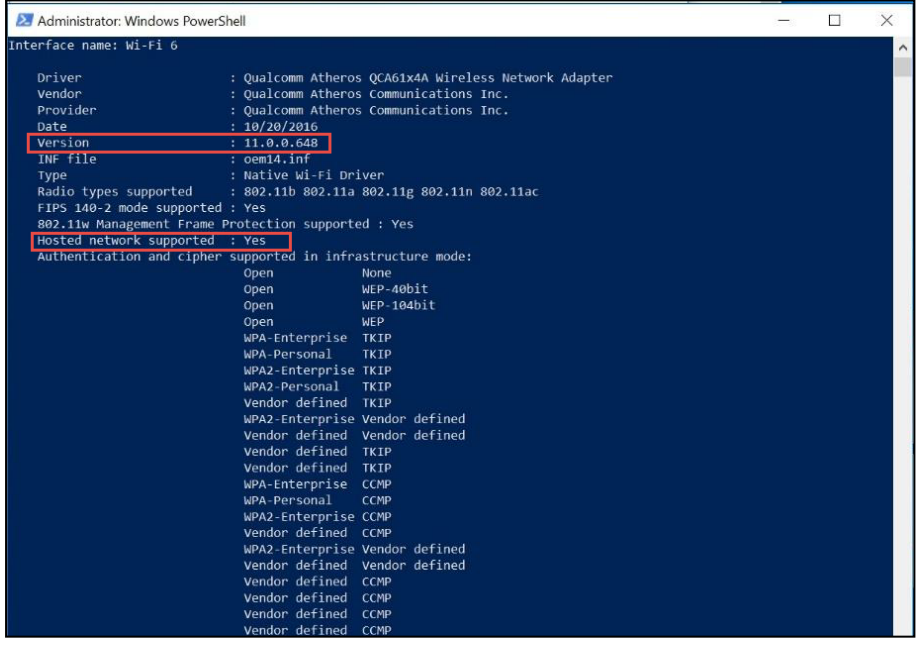

Si le pilote indiqué sur votre appareil est différent sans la prise en charge du réseau hôte, le pilote Wi-Fi a été mis à jour et vous devez ramener l'appareil au pilote approprié afin de restaurer la capacité Wi-Fi Ad-Hoc pour fonctionner avec la station totale de scan SX10. Suivez les instructions pour votre version de la tablette T10 :

- Pour la version [Americas](#page-46-0) Pilote Intel
- Pour la version [Internationale](#page-48-0) Adaptateur réseau sans fil Qualcomm Atheros [QCA61x4A](#page-48-0)

#### <span id="page-46-0"></span>Pour la version Americas - Pilote Intel

- 1. Appuyez et restez sur **et de** et sélectionnez Device Manager.
- 2. Sélectionnez Network Adapters, puis appuyez et restez sur Intel Dual Band Wireless AC7265 et appuyez sur Update Driver Software (Mettre à jour logiciel pilote).

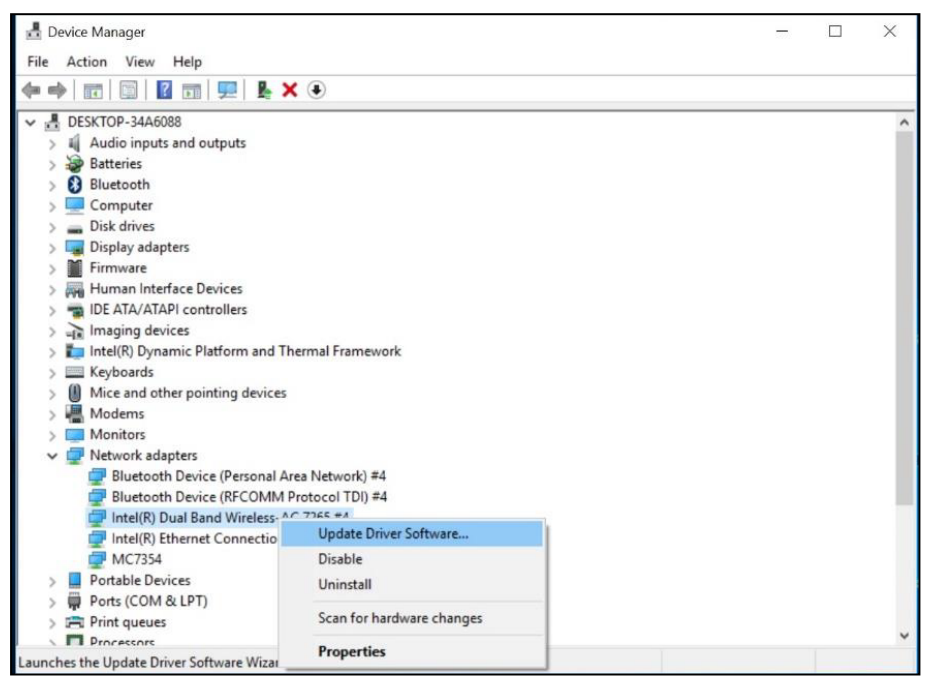

3. Appuyez sur Browse my computer for driver software (Parcourir mon ordinateur pour le logiciel pilote).

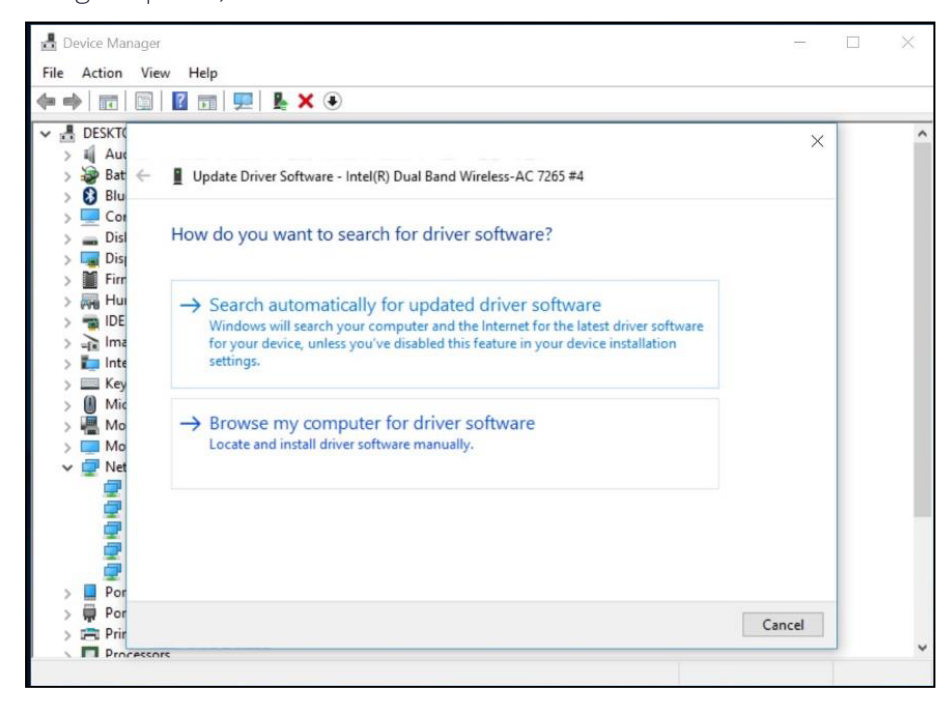

4. Appuyez sur Let me pick from a list of device driver on my computer (Permettez-moi de choisir d'une liste des pilotes sur mon ordinateur).

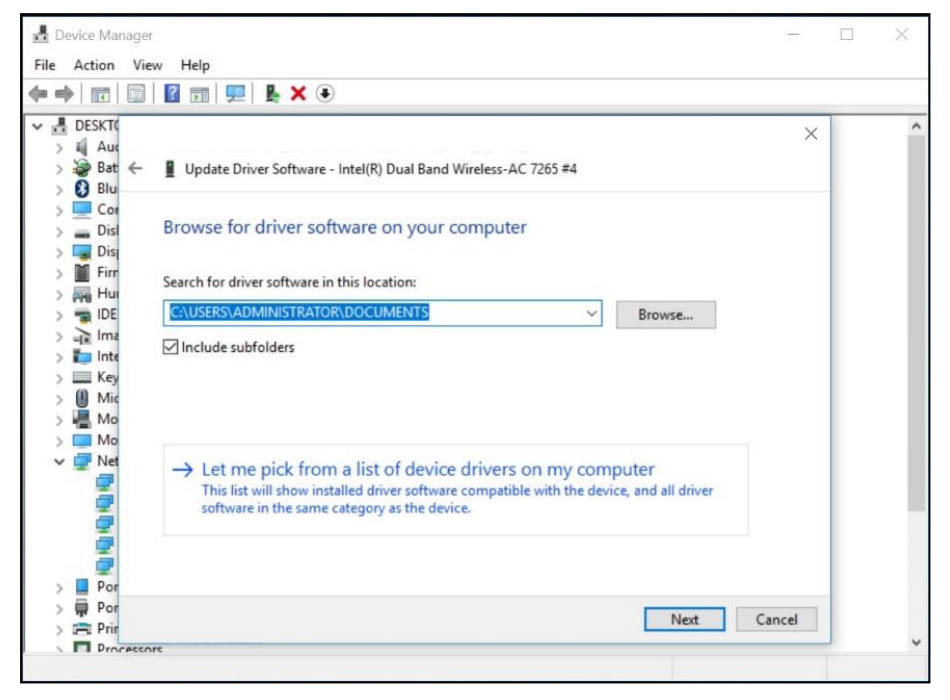

5. Sélectionnez la version 17.15.0.5 et appuyez sur Next.

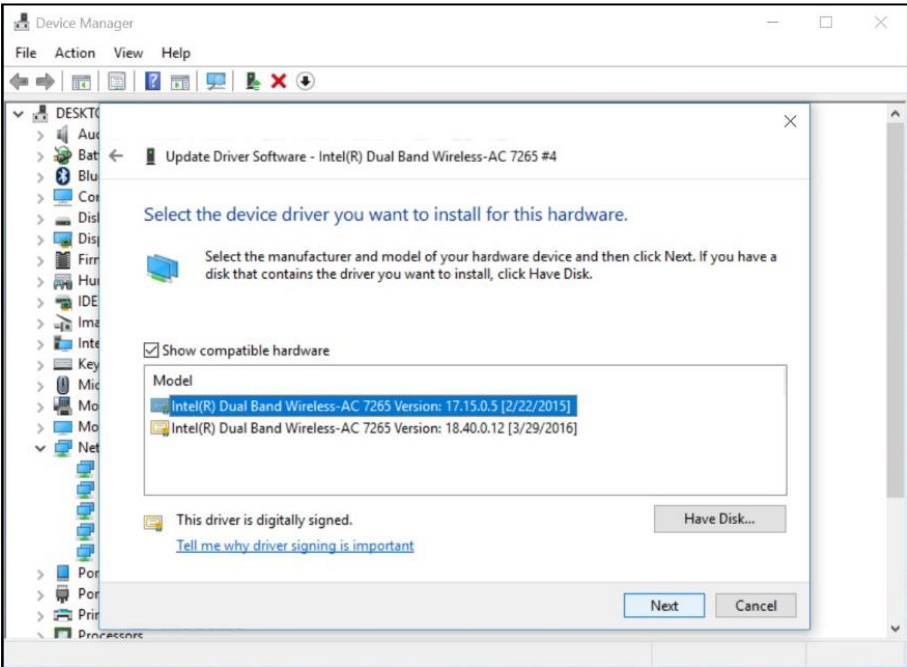

Le pilote est restauré à la version 17.15.0.5 qui prend en charge ad-hoc.

### <span id="page-48-0"></span>Pour la version Internationale - Adaptateur réseau sans fil Qualcomm Atheros QCA61x4A

- 1. Sur la tablette T10, appuyez et restez sur  $\blacksquare$  et sélectionnez Device Manager.
- 2. Appuyez sur Network Adaptors (Adaptateurs de réseau) pour développer la liste, appuyez et restez sur Qualcomm Atheros QCA61x4A Wireless Network Adapter, et appuyez sur Update Driver (Mettre à jour le pilote).

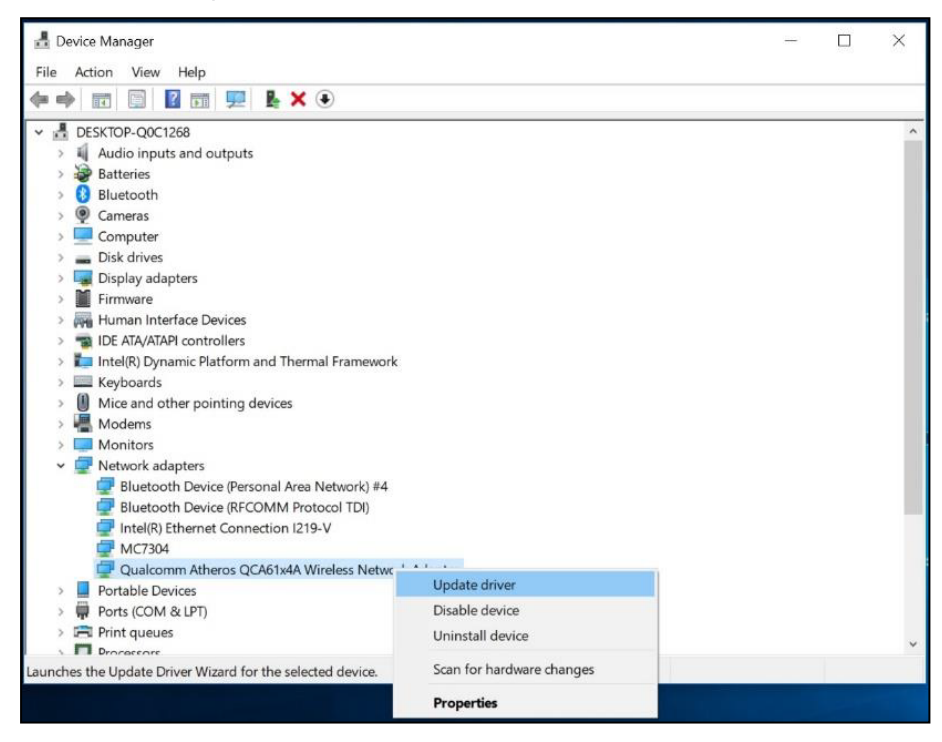

3. Appuyez sur Browse my computer for driver software (Parcourir mon ordinateur pour le logiciel pilote).

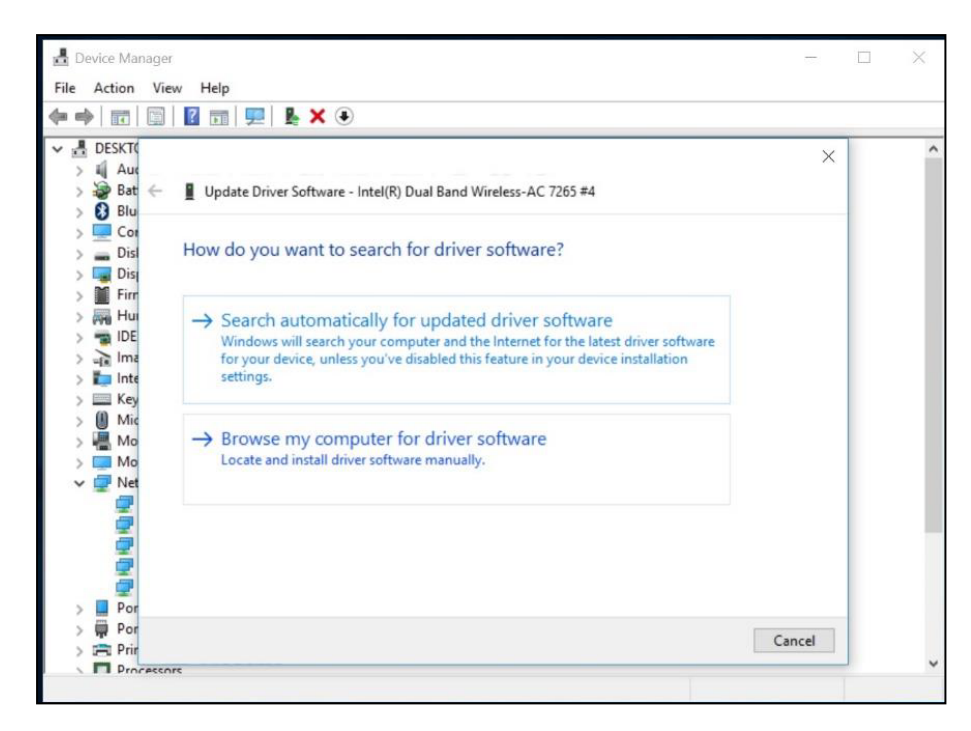

4. Appuyez sur Let me pick from a list of device driver on my computer (Permettez-moi de choisir d'une liste des pilotes sur mon ordinateur).

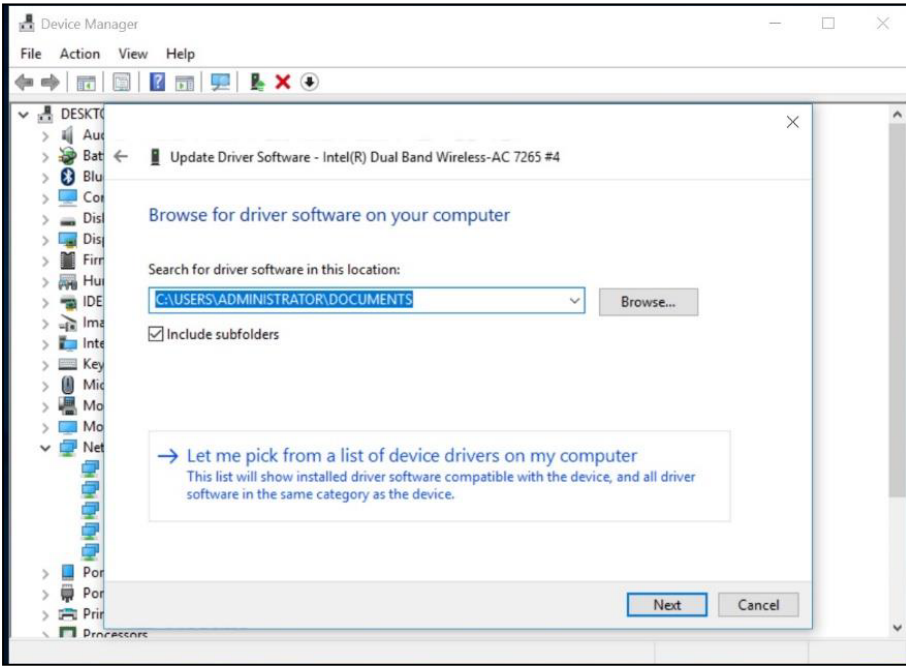

5. Dans la liste, sélectionnez le 2ème adaptateur, puis appuyez sur Next.

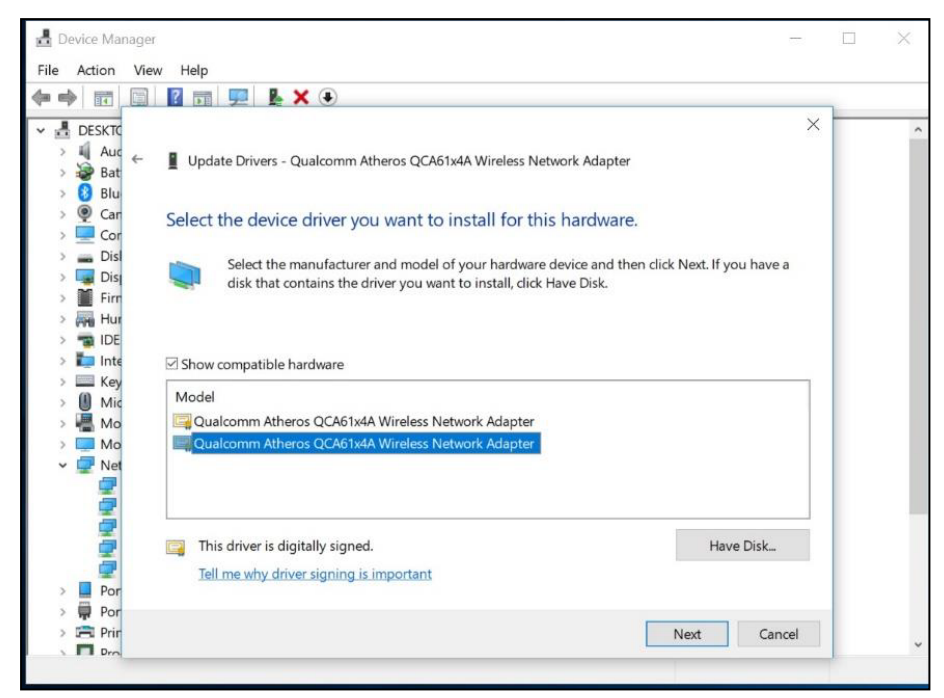

<span id="page-50-0"></span>Le pilote est restauré à la version qui prend en charge ad-hoc.

# Travailler avec les réseaux cellulaires à large bande (les modèles de radio à spectre étalé 4G et 2,4 GHz uniquement)

Si votre tablette T10 prend en charge les réseaux cellulaires à large bande, vous pouvez connecter à un réseau cellulaire à large bande.

Avant de pouvoir envoyer et recevoir les données sur un réseau cellulaire à large bande, il faut insérer une carte SIM (voir [Installation](#page-26-2) d'une carte SIM, page 27), activer les Données cellulaires, et configurer la connexion.

## <span id="page-50-1"></span>Connecter un réseau cellulaire à large bande

- 1. Appuyez sur l'icône de réseau cellulaire  $\mathscr{I}\mathscr{I}$  dans le coin en bas à droite de l'écran, appuyez sur Cellular pour l'activer, puis appuyez et restez sur Cellulaire et appuyez sur Go to Settings (aller aux paramètres). (Ou appuyez sur  $\blacksquare$  / Settings / Network and Internet / Cellular.)
- 2. Sous Cellular, sélectionnez le nom de votre opérateur—par exemple, AT&T.
- 3. Si vous voulez connecter à ce réseau chaque fois qu'il se trouve dans la portée, sélectionnez Connect automatically.
- 4. Windows basculera automatiquement entre Wi-Fi et le réseau cellulaire à large bande comme requis. Il se peut qu'il y ait des frais supplémentaires si vous permettez l'itinérance.
- 5. Appuyez sur Connect.

Pour de plus amples information, consultez la rubrique d'aide *Paramètres cellulaires dans Windows 10* sur le site de support Windows 10 [www.microsoft.com](http://www.support.microsoft.com/).

## <span id="page-51-0"></span>Recherchant le numéro IMEI de l'appareil

Le numéro IMEI est un numéro à 15 chiffres unique identifiant le module cellulaire installé sur votre appareil. Votre opérateur de réseau cellulaire à large bande pourrait avoir besoin de connaître le numéro IMEI de votre appareil afin d'enregistrer l'appareil sur le réseau et d'activer votre plan de données cellulaires à large bande.

Si votre tablette T10 a la capacité pour un réseau cellulaire à large bande, le numéro IMEI sera imprimé sur l'étiquette de numéro de série dessous la batterie.

Sinon, vérifiez le numéro IMEI dans le système d'exploitation :

- 1. Appuyez sur Settings / Network and Internet / Cellular.
- 2. Sélectionnez l'icône du module Cellulaire, puis sélectionnez Advanced options (Options avancées).

Les propriétés du module cellulaire (y compris l'IMEI) s'affichent dans la section Properties.

3. Pour copier le numéro IMEI dans le presse-papiers, sélectionnez Copy, puis coller le texte dans votre application souhaitée (par exemple, Notepad, ou le client Courriel) au moyen de la commande Paste (Coller) ou le raccourci au clavier Ctrl+V.

<span id="page-51-1"></span>Si vous ne pouvez pas trouver le numéro IMEI de votre appareil, contactez votre revendeur.

# Travailler avec la radio à spectre étalé 2,4 GHz

Si votre modèle de la tablette T10 est muni d'une radio à spectre étalé 2,4 GHz intégrée, le module radio et l'antenne se trouvent au côté droit en haut à l'arrière de la tablette.

Branchez l'antenne sur le connecteur d'antenne et vissez-la fermement.

Pour configurer la radio, utilisez le logiciel Trimble Access. Consultez la documentation de l'utilisateur du logiciel Trimble Access ici

<http://apps.trimbleaccess.com/help/en/TrimbleAccess>.

# <span id="page-52-0"></span>Travailler avec GNSS

- Utilisation de l'application [d'installation](#page-52-1) GNSS Trimble
- **Utilisation de [l'application](#page-52-2) uBlox uCenter**

<span id="page-52-1"></span>La tablette a un module de récepteur GNSS (Système mondial de navigation par satellite ) intégré et comprend l'application d'Installation GNSS Trimble.

# Utilisation de l'application d'installation GNSS Trimble

La tablette est munie d'un récepteur GNSS interne. Utilisez l'application d'installation GNSS pré-installée sur la tablette pour configurer le récepteur GNSS.

Le récepteur GNSS prend en charge les constellations GNSS suivantes :

- $\cdot$  GPS L1 C/A
- **.** GLONASS
- **.** BeiDou
- $\bullet$  QZSS

SBAS est pris en charge aussi (EGNOS, WAAS, MSAS, GAGAN), avec une précision typique de 2-5 mètres.

Le module GNSS intégré également prend en charge une double constellation.

- <sup>l</sup> GPS+GLONASS, ou
- GPS+Beidou

<span id="page-52-2"></span>*Remarque – Vous ne pouvez pas utiliser GLONASS et BeiDou en même temps.*

# Utilisation de l'application uBlox uCenter

L'application uBlox uCenter permet des paramètres de configuration plus granulaires sur le récepteur GNSS. Sirequis, vous pouvez la télécharger du site web uBlox.

# <span id="page-53-0"></span>Connexion aux accessoires et d'autres appareils

- [Utilisation](#page-53-1) de la station d'accueil de bureau
- **Lacktritude 11 [Utilisation](#page-54-0) du clavier**
- [Montage](#page-54-1) de la tablette sur un mât
- Connexion aux [accessoires](#page-55-0) USB
- Connexion aux [accessoires](#page-55-1) Bluetooth

Vous pouvez connecter des écrans, des accessoires et d'autres périphériques directement à votre tablette T10 utilisant USB ou Bluetooth. Certaines accessoires personnalisées peuvent connecter à l'appareil par le connecteur propriétaire.

# <span id="page-53-1"></span>Utilisation de la station d'accueil de bureau

Une station d'accueil de bureau en option est disponible pour la tablette T10, pour l'accueil, la charge et la connexion à un éventail de périphériques USB, y compris un clavier et une souris. La station d'accueil de bureau consiste d'un port d'entrée CC pour l'adaptateur CA-CC, un port HDMI, un port Ethernet, et quatre ports USB.

Lors de l'utilisation de la station d'accueil de bureau :

<sup>l</sup> Vérifiez que la tablette T10 soit bien installée dans la station d'accueil.

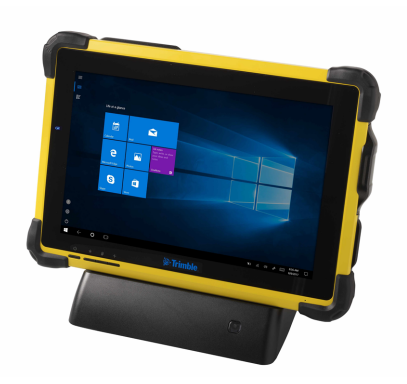

- La station d'accueil de bureau doit être alimentée par l'adaptateur CA-CC afin que les ports Ethernet et USB puissent fonctionner.
- Vous pouvez charger les batteries dans la tablette T10 en connectant l'adaptateur CA-CC directement au port d'entrée CC sur la station d'accueil de bureau lorsque la tablette T10 est installée dans celle-ci.

Pour utiliser la station d'accueil de bureau avec la tablette T10 :

- 1. Branchez l'extrémité CA du cordon d'alimentation de la station d'accueil de bureau dans une prise électrique ou une rallonge multiprise, et branchez l'autre extrémité dans le port d'alimentation sur la station d'accueil de bureau.
- 2. Si vous voulez utiliser une connexion réseau cablée, connectez un câble de réseau au port Ethernet sur la station d'accueil de bureau.
- 3. Connectez vos périphériques de bureau aux ports USB sur la station d'accueil.
- 4. Connectez un câble de votre écran au port HDMI sur la station d'accueil. Si votre câble d'écran n'a pas un connecteur HDMI, il faut acheter un autre câble ou un adaptateur.
- 5. Enlevez le couvercle du connecteur d'accueil sur le dessous de la tablette T10. Placez le couvercle dans un endroit sûr afin que vous puissiez le réutiliser quand vous retirez la tablette de la station d'accueil.
- 6. Connectez la tablette T10 à la station d'accueil de bureau en l'installant dans la station d'accueil. Veuillez à ce que les broches du connecteur dans la station d'accueil soient bien alignées au connecteur sur la tablette T10.

# <span id="page-54-0"></span>Utilisation du clavier

Une accessoire en option pour la tablette T10, le clavier complet avec pavé tactile amovible peut être connecté à la tablette et utilisé au lieu du clavier à l'écran.

Pour utiliser le clavier avec la tablette T10, enlevez le couvercle du connecteur de la station d'accueil sur le bas de la tablette T10, et placez la tablette fermement sur le clavier. Veuillez à ce que les broches sur le clavier soient bien alignées au connecteur sur la tablette.

# <span id="page-54-1"></span>Montage de la tablette sur un mât

- 1. Fixez la pince de fixation sur le mât.
- 2. Attachez le support à la pince de fixation au moyen du connecteur à découplage rapide.
- 3. Déverrouillez les bras supérieurs sur le support à l'aide du poussoir sur l'arrière et soulevez les bras dans la position supérieure.
- 4. Insérez la tablette dans le support, la partie inférieure en premier, la guidant dans les deux guides et le connecteur d'accueil au centre.

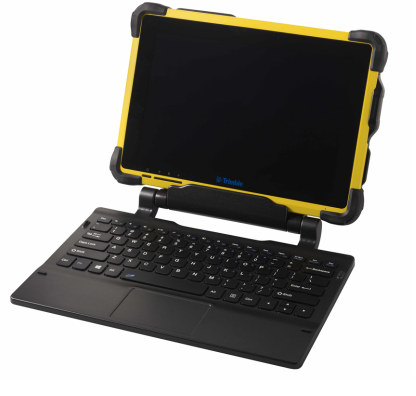

<span id="page-55-0"></span>5. Lorsque la tablette se trouve dans la position correcte, poussez les deux bras vers le bas jusqu'à ce qu'ils se cliquent en place, indiquant un verrouillage sûr.

## Connexion aux accessoires USB

La tablette T10 a un port USB pour la connexion des appareils USB tels qu'une clé USB, un scanner, une imprimante, un clavier, ou une souris.

D'autres types d'appareil USB peuvent nécessiter des pilotes.

<span id="page-55-1"></span>Pour connecter à un appareil USB, ouvrez le couvercle du port au côté gauche de la tablette T10 et branchez le câble de l'appareil sur le port USB.

## Connexion aux accessoires Bluetooth

La tablette T10 est munie de la technologie sans fil Bluetooth intégrée—une technologie de communication sans fil de proximité permettant le transfert de données sans fil et la communication entre appareils sur une distance de jusqu'à 10 mètres.

Utilisez la barre des tâches Windows, le [Windows](#page-38-0) Mobility Center, ou l'Action [Center](#page-37-3) pour configurer les connexions sans fil Bluetooth. Suivez les instructions et les options dans l'application Bluetooth.

Astuce – Pour économiser la batterie, éteignez Bluetooth lorsque vous ne l'utilisez pas. Bluetooth est éteint lorsque l'appareil est en mode Avion.

Avant de pouvoir transférer les données ou communiquer entre votre tablette T10 et un autre appareil à capacité Bluetooth, il faut jumeler la tablette T10 avec l'appareil

Pour jumeler et connecter la tablette T10 avec un appareil Bluetooth :

- 1. Allumez l'appareil Bluetooth et rendez-le détectable. Pour savoir comment le faire, consultez la documentation de votre appareil Bluetooth ou visitez le site web du fabricant.
- 2. Appuyez sur  $\blacksquare$  / Settings / Devices / Bluetooth, (Paramètres/Appareils/Bluetooth) ou utilisez l'Action Center ou le Mobility Center pour accéder aux paramètres Bluetooth.
- 3. Vérifiez que le curseur soit placé sur On, et attendez pendant que la tablette T10 recherche des appareils Bluetooth.
- 4. Dans la liste des appareils Bluetooth, sélectionnez l'appareil que vous voulez jumeler avec votre tablette T10 et appuyez sur Pair (Jumeler).
- 5. Suivez les instructions à l'écran pour terminer le jumelage de votre appareil.

6. Si l'autre appareil a besoin d'un code de passe (qu'on appelle parfois un code de jumelage), vous en serez demandé. Si vous ne savez pas le code de passe, consultez les informations fournies avec votre appareil ou le site web du fabricant.

# <span id="page-57-0"></span>Utilisation de la caméra

- **Prise des [photos](#page-57-1) et des vidéos**
- **[Modification](#page-57-2) des paramètres de la caméra**
- Activer l'application Camera pour accéder à votre position pour [géolocaliser](#page-58-0) les photos
- [Affichage](#page-59-0) des photos et des vidéos

<span id="page-57-1"></span>La tablette T10 est munie d'une caméra 5 MP.

# Prise des photos et des vidéos

Par défaut, l'application Camera est prête a prendre des photos, mais vous pouvez facilement changer entre le mode photo et le mode vidéo/

Pour capturer une photo ou enregistrer une vidéo :

- 1. Appuyez sur  $\blacksquare$ / Camera.
- 2. Appuyez sur le bouton Camera sur l'écran pour prendre une photo, ou appuyez sur le bouton Video pour changer au mode vidée, puis appuyez sur le bouton à nouveau pour initier l'enregistrement.

Votre dernière photo ou vidéo s'affiche comme une vignette dans le coin en bas à droite de la fenêtre. Vous pouvez appuyer sur celle-ci pour accéder à la bibliothèque Pictures. Voir [Affichage](#page-59-0) des photos et des vidéos, page 60 pour de plus amples informations.

# <span id="page-57-2"></span>Modification des paramètres de la caméra

Appuyez sur  $\blacksquare$  / Camera pour démarrer l'application Caméra. Pour modifier les paramètres, effectuez l'une des choses suivantes comme requis :

• Pour régler manuellement la luminosité ou l'exposition (la compensation d'exposition), appuyez sur la petite flèche en haut au centre de la fenêtre (près de l'icône Horloge), puis appuyez sur l'icône +/-. Un curseur manuel s'affiche au côté droit de la fenêtre,

autour du bouton Caméra. Déplacez le curseur vers le haut pour éclaircir vos photos et vos vidéos, ou déplacez-le vers le bas pour les assombrir.

- Pour régler la mise au point sur automatique (le réglage par défaut), ou manuel, appuyez sur la petite flèche en haut au centre de la fenêtre (près de l'icône Horloge), puis appuyez sur l'icône Mise au point. Un curseur manuel s'affiche au côté droit de la fenêtre, autour du bouton Caméra. Déplacez le curseur vers le haut ou le bas pour régler la mise au point comme requis.
- · Pour définir un délai, appuyez sur l'icône Horloge en haut au centre de la fenêtre. La minuterie vous permet de prendre les photos avec un délai de 2, 5 ou 10 secondes. Pour sélectionner le délai requis, appuyez sur l'icône Horloge jusqu'à ce que le nombre de secondes de délai souhaité s'affiche (affiché comme un petit numéro près de l'icône Horloge). Lorsqu'un délai est défini, chaque fois que vous prenez une photo, l'application Camera affiche une minuterie au centre de la fenêtre indiquant le moment où la photo est capturée.
- . Appuyez sur  $\ddot{\ddot{\Omega}}$  en haut à droite de la fenêtre pour accéder à d'autres paramètres, tels que :
	- ce que se passe quand vous appuyez et restez sur le bouton caméra.
	- le rapport d'aspect de la photo.
	- · la grille de cadrage.
	- · les paramètres d'enregistrement de la vidéo, tels que les images par seconde ou la réduction de scintillation.
	- . où les photos et les vidéos sont enregistrées. Par défaut, vos photos et vos vidéos sont enregistrées dans Pictures / Camera Roll.
	- infos de position Voir Activer [l'application](#page-58-0) Camera pour accéder à votre position pour [géolocaliser](#page-58-0) les photos, page 59 pour de plus amples informations.

Pour masquer le paramètres Camera, appuyez n'importe où dans la fenêtre hors du volet Settings (Paramètres).

# <span id="page-58-0"></span>Activer l'application Camera pour accéder à votre position pour géolocaliser les photos

- 1. Appuyez sur  $\blacksquare$  / Camera pour démarrer l'application Camera.
- 2. Appuyez sur  $\ddot{\otimes}$  en haut à droite de l'écran.
- 3. Dans Related settings (Paramètres connexes), appuyez sur Choose whether camera can use location info (Choisir si la caméra peut utiliser les infos de position).
- 4. Appuyez sur Yes pour confirmer que vous voulez changer les applications.
- 5. Dans l'écran Settings (Paramètres), vérifiez que Location soit sélectionné.
- 6. Dans Location, si l'appareil indique Location for this device is off (Position pour cet appareil es désactivée), appuyez sur Change, et appuyez sur le bouton Location for this device (Position pour cet appareil) le mettre sur On.
- 7. Défilez pour Choose apps that can use your precise location (Choisir les applications qui peuvent utilser vottre position précise), et appuyez sur le bouton Camera le mettre sur On.
- <span id="page-59-0"></span>8. Fermez l'application Settings pour retourner à l'application Camera.

# Affichage des photos et des vidéos

Par défaut, vos photos et vos vidéos sont enregistrées dans Pictures / Camera Roll sur la tablette T10.

Il existe plusieurs façons dont visualiser et travailler avec vos photos et vos vidéos :

. Dans l'application Camera, appuyez sur la vignette de la dernière photo ou vidéo capturée ; cette vignette s'affiche dans le coin en bas à droite de la fenêtre. La photo/vidéo s'ouvre dans une nouvelle fenêtre. Utilisez les flèches pour défiler à travers la collection.

Dans cette fenêtre, vous pouvez également aller dans votre bibliothèque Pictures appuyez sur View All photos (Afficher toutes les photos) dans le coin en haut à gauche de la fenêtre.

- Ouvrez File Explorer, et allez dans la bibliothèque Pictures et ouvrez Camera roll ou le dossier dans lequel vous avez enregistré vos photos/videos.
- **.** Utilisez l'application OneDrive.

# <span id="page-60-0"></span>Utilisation des applications pré-installées

- **[Applications](#page-60-1) Microsoft packagées**
- **D** Obtenir plus [applications](#page-61-0)

La tablette T10 est livrée avec une gamme de logiciels pré-installés très utiles. Ce chapitre décrit les applications pré-installées les plus importantes au sujet desquelles vous devriez vous renseigner, et vous donne un résumé de comment elles peuvent être utilisées.

# <span id="page-60-1"></span>Applications Microsoft packagées

Certaines des applications utiles comprises avec votre tablette T10 exécuté par le système d'exploitation Windows 10 Pro sont :

- OneNote: Vous pouvez utiliser l'application OneNote pour prendre des notes et les stocker dans le nuage. Pour de plus amples informations, voir [www.onenote.com](http://www.onenote.com/).
- Mail : Mail organise votre boîte de réception automatiquement. Vous pouvez ajouter plusieurs comptes et les accéder à travers ce point unique.
- Calendar : Utilisez Calendar pour gérer votre calendrier.
- People : L'application People regroupe tous vos contacts dans un espace unique. Consultez l'adresse courriel, le numéro de téléphone, le site web et d'autres informations concernant chaque contact en un coup d'oeil .
- Microsoft Edge : Microsoft Edge vous fournit un accès fluide et rapide à l'Internet. Ouvrez les pages dans la Vue Lecture, enregistrez-les dans votre liste de lecture, ou prenez des notes toute de suite sur la page au moyen de l'encrage. Voir [Apprendre](https://support.microsoft.com/en-nz/help/17171/windows-10-get-to-know-microsoft-edge) à [connaître](https://support.microsoft.com/en-nz/help/17171/windows-10-get-to-know-microsoft-edge) Microsoft Edge chez [www.microsoft.com](http://www.microsoft.com/) pour plus de détails.
- Camera : L'application Camera vous permet de prendre les photos normales, les photos en rafale ou une vidéo. Voir [Utilisation](#page-57-0) de la caméra, page 58 pour de plus amples informations.

<span id="page-61-0"></span>• Météo : L'application Météo vous offre des prévisions horaires, quotidiennes, et à 10 jours ainsi que des informations historiques et les tendances météo annuelles.

# Obtenir plus applications

Vous pouvez installer plus applications et plus programmes à partir du Windows Store, des sites web, ou un CD ou un DVD. Pour en apprendre plus, voir [Comment](https://support.microsoft.com/en-nz/help/4026235/windows-how-to-install-programs-on-windows-10) installer les [programmes](https://support.microsoft.com/en-nz/help/4026235/windows-how-to-install-programs-on-windows-10) sur Windows 10 chez [http://windows.microsoft.com.](https://support.microsoft.com/)

Pour rechercher des applications pour votre tablette T10, visitez le Microsoft Store dans [www.microsoftstore.com.](http://www.microsoftstore.com/)

# <span id="page-62-0"></span>Dépannage, téléchargement des mises à jour, et réparation

- [Dépannage](#page-62-1)
- Mises à jour du système [d'exploitation](#page-67-0) et des applications logicielles
- **[Réparation](#page-68-2) de votre appareil**

# <span id="page-62-1"></span>Dépannage

Ce chapitre contient des réponses à certaines questions fréquentes concernant le dépannage. Si vous rencontrez des problèmes lors de l'utilisation de votre tablette T10, essayez les conseils de dépannage suivants pour détecter et résoudre le problème. Si les problèmes persistent, contactez votre distributeur local pour obtenir d'assistance.

## <span id="page-62-2"></span>Aide et soutien supplémentaires avec le système d'exploitation Windows 10 Pro

Pour l'aide en ligne complète, les guides pratiques, les articles au sujet de dépannage et les téléchargements relatifs pour le système d'exploitation Windows 10 Pro, visitez les pages de support Microsoft pour le système d'exploitation Windows 10.

## <span id="page-62-3"></span>Problèmes de performance

### L'appareil fonctionne lentement

• Il peut être que les mises à jour du système d'exploitation soient en cours d'installation.

Windows 10 Pro peut avoir automatiquement téléchargé les mises à jour du logiciel ou du système d'exploitation, et est en train de les installer en arrière-plan. Pendant

l'installation de ces mises à jour, la performance du système pourrait être réduite, ou la vitesse de connectivité sans fil pourrait être plus lente que normal.

• Il peut être que vous avez trop d'applications en arrière-plan en cours d'exécution.

Certains programmes se démarrent automatiquement et s'exécutent en arrière-plan. Vous pouvez désactiver ces programmes au démarrage afin d'améliorer le temps de démarrage Windows et la performance du système.

• Il peut être que vous avez un logiciel malveillant ou un virus.

Un virus ou d'autre logiciel malveillant pourrait causer votre appareil de fonctionner lentement. Vérifiez si votre appareil a un virus en utilisant Windows Defender, ce qui est compris dans Windows 10, ou consultez la documentation de votre logiciel anti-virus tiers.

<sup>l</sup> Vérifiez la vitesse du votre réseau sans fil.

Si les applications que vous utilisez sont connectées à l'Internet, il peut être qu'une mauvaise connexion au réseau les ralentisse. Pour de plus amples informations concernant la vérification de votre réseau, voir La [vitesse](#page-63-1) Wi-Fi est lente, page 64.

• Vérifiez l'espace disque.

Vous pourriez améliorer la performance si vous libérer de l'espace disque sur votre appareil. Nettoyage de disque peut supprimer les fichiers système et temporaires, vider la corbeille, et supprimer les applications et les données dont vous n'avez plus besoin.

• Il peut être que votre appareil ait surchauffé.

Si vous utilisez votre appareil dans un environnement chaud et/ou vous utilisez un processeur nécessitant beaucoup de mémoire, il peut être que votre appareil ait surchauffé. Déplacez votre appareil dans un endroit plus frais, attendez pour cinq minutes, et vérifiez s'il fonctionne plus rapidement.

## <span id="page-63-1"></span><span id="page-63-0"></span>Problèmes de connectivité sans fil

#### La vitesse Wi-Fi est lente

• Votre réseau est lent pour tous les appareils.

D'abord il faut vérifier si votre réseau est lent sur un autre appareil. Est-il possible de connecter à votre réseau sans fil et de naviguer sur le web aux vitesses normales à partir d'un autre ordinateur, tablette ou smartphone ? Essayez d'exécuter un Test de vitesse réseau afin d'assurer que votre connexion Internet fonctionne correctement. • Votre signal Wi-Fi est faible.

Vérifiez l'icône Réseau sans fil dans la barre de tâches. Cette icône la indique l'intensité actuelle de votre signal. Si l'icône est partiellement estompée, rapprochez votre appareil de votre routeur sans fil pour voir si le signal est amélioré. Si votre routeur transmet sur une fréquence 2,4 GHz ainsi que 5 GHz, essayez de connecter à une autre fréquence. Normalement, un réseau s'exécutant sur la fréquence 5 GHz sera plus rapide et moins sensible aux interférences, mais aura une portée plus réduite qu'un réseau 2,4 GHz.

#### Wi-Fi n'est pas connecté

• Il n'y a aucune connectivité Wi-Fi.

Vérifiez que la tablette ne soit pas en mode Avion :

- Le bouton RF situé à l'arrière de l'appareil doit être dans la position ON.
- Le mode Avion doit être OFF (désactivé) dans le système d'exploitation.

<span id="page-64-0"></span>Voir Mode [Avion,](#page-41-1) page 42

### Problèmes d'alimentation et de batterie

#### La batterie ne chargera pas

• La batterie est surchauffée, ou trop froide.

Les batteries chargeront à une température comprise entre 0 °C et 45 °C. Si vous avez utilisé ou stocké la batterie et/ou l'appareil dans un environnement très chaud ou très froid, il peut être que les batteries soient hors de la plage de température de charge sûre. Les capteurs dans les batteries empêcheront la charge des batteries jusqu'à ce que leur température retourne à un niveau normal.

• La batterie n'est pas installée correctement.

Si la batterie n'est pas installée correctement dans l'appareil ou dans le chargeur de batterie, il est possible qu'elle n'ait pas une connexion correcte et ne chargera pas.

<sup>l</sup> Les bornes de la batterie sont sales ou corrodées.

Si les bornes de la batterie sont sales ou corrodées, il est possible qu'elle n'ait pas une connexion correcte et ne chargera pas.

### L'appareil ne démarrera pas

• La batterie n'a pas une charge suffisante pour alimenter l'appareil :

Vérifiez le niveau de la batterie, voir [Vérification](#page-29-2) du niveau de la batterie, page 30. Si le niveau de la batterie est faible, connectez l'appareil à une source d'alimentation externe, ou échangez la batterie avec une batterie complètement chargée, et réessayez.

• La batterie n'est pas installée correctement.

Il peut être que l'appareil ne reçoive pas de l'alimentation de la batterie si elle n'est pas installée correctement. Retirez la batterie, puis remplacez-la, en appuyant sur tous les deux coins jusqu'à ce qu'elle s'enclenche avec un déclic. Voir [Installation](#page-25-1) et retrait des [batteries,](#page-25-1) page 26.

### L'appareil s'éteint soudainement pendant l'utilisation

• Vérifiez que vous n'appuyez pas sur la touche Alimentation par mégarde.

La touche Alimentation se trouve en bas à gauche de l'avant de l'appareil. Vérifiez que lorsque vous tenez l'appareil en main, vous n'appuyez pas sur la touche Alimentation par mégarde et ainsi vous mettez l'unité en mode suspendu.

· Il peut être que l'appareil soit à court de batterie et soit passé en mode suspendu critique.

Si le niveau de votre batterie devient trop faible, l'appareil passera automatiquement en mode veille afin d'empêcher la perte des données. Si le niveau de la batterie est trop faible, connectez l'appareil à une d'alimentation externe, ou échangez la batterie avec une batterie complètement chargée.

Si vous vous trouvez à court de batterie souvent lorsque vous êtes sur le terrain, il est recommandé d'emporter une batterie de rechange. L'appareil prend en charge l'échange à chaud de la batterie, ce qui signifie que l'appareil continuera de fonctionner pour jusqu'à deux minutes pendant que vous retirez la batterie et remplacez-la avec une autre.

### L'appareil se met hors tension lors de l'échange à chaud de la batterie

• La batterie échangeable à chaud n'est pas suffisamment chargée.

La batterie de secours échangeable à chaud vous permet d'échanger la batterie principale de l'appareil avec une batterie complètement chargées sans mettre l'appareil hors tension. Afin de fonctionner correctement, la batterie échangeable à chaud doit avoir au moins 90 minutes de temps de recharge avant de pouvoir fonctionner correctement. Si vous essayez de faire plusieurs échanges à chaud sans permettre la batterie de secours de recharger, votre appareil peut se mettre hors tension lorsque la batterie est retirée.

## <span id="page-66-0"></span>Redémarrage et réinitialisation du système d'exploitation

Si votre appareil ne répond plus et vous ne pouvez pas résoudre le problème, il faut redémarrer ou réinitialiser votre appareil.

Pour les instructions détaillées concernant les options de restauration dans Windows 10, consultez les pages de support concernant les options de restauration dans Windows 10 chez [www.support.microsoft.com.](http://www.support.microsoft.com/)

### Redémarrage de votre appareil (qui ne répond plus)

Si votre appareil ne répond plus à l'écran tactile ou à l'entrée au clavier, il se peut que vous deviez le forcer de se redémarrer en coupant l'alimentation du système.

*Remarque – Le redémarrage du système en maintenant la touche Alimentation enfoncée coupe l'alimentation au CPU. Tous les fichiers et les paramètres non enregistrés seront perdus.*

Pour forcer votre appareil de se redémarrer, appuyez et restez sur la touche Alimentation jusqu'à ce que l'appareil se met hors tension (~10 secondes), puis redémarrez votre appareil en appuyant sur la touche Alimentation.

### Réinitialisation de votre appareil

Si le redémarrage de votre appareil ne résout pas le problème, une réinitialisation peut vous aider. La réinitialisation vous permet de choisir si vous voulez conserver ou supprimer vos fichiers, et puis réinstalle le système d'exploitation.

Pour réinitialiser votre appareil :

- 1. Appuyez sur  $\blacksquare$ / Settings / Update & security / Recovery (Paramètres / Mise à jour et sécurité / Restauration).
- 2. Sélectionnez Get started (Commencer) et puis suivez les instructions à l'écran pour réinitialiser votre appareil.
- 3. Dans le menu de réinitialisation, sélectionnez l'une des choses suivantes :
	- Keep my files (Conserver mes fichiers).
		- Réinstalle Windows 10 et conserve vos fichiers personnels.
		- Supprime les applications et les pilotes que vous avez installé.
		- Supprime les modifications effectuées aux paramètres.
		- Supprime toute application installée par votre agence ou distributeur.
- Remove everything (Supprimer tous)
	- Réinstalle Windows 10 et supprime vos fichiers personnels.
	- Supprime les applications et les pilotes que vous avez installé.
	- Supprime les modifications effectuées aux paramètres.
	- Si vous avez l'intention de donner, recycler, ou vendre votre appareil, utilisez cette option et choisissez de nettoyer le lecteur complètement. Cela peut prendre une ou deux heures, mais ilrend plus difficile à d'autres personnes de restaurer les fichiers que vous avez supprimé.

### Réinitialisation de votre appareil lorsque le système d'exploitation ne répond plus

Si vous voulez restaurer votre appareil mais l'écran tactile ne fonctionne pas ou le système d'exploitation ne répond pas à l'entrée normale, il se peut que vous deviez réinitialiser l'appareil à partir du menu de redémarrage.

Pour réinitialiser à partir du menu de redémarrage :

- 1. Connectez un clavier USB externe à l'appareil.
- 2. Appuyez sur la clé du logo Windows  $\blacksquare$  pour arriver à l'écran de connexion et puis maintenez enfoncée la touche Shift et sélectionnez Power / Restart (Alimentation / Redémarrer) dans le coin en bas à droite de l'écran.
- 3. Quand l'appareil se redémarre, appuyez sur Troubleshoot / Reset this PC (Dépannage / Réinitialiser cet ordinateur).

<span id="page-67-0"></span>Si vous ne pouvez pas arriver à l'écran de connexion, utilisez un disque de récupération ou média d'installation pour réinitialiser votre appareil.

# Mises à jour du système d'exploitation et des applications logicielles

De temps en temps, des mises à jour du système d'exploitation et des applications logicielles seront disponibles pour votre appareil.

## <span id="page-67-1"></span>Mises à jour Windows 10

Le système d'exploitation Windows 10 vérifie régulièrement s'il y a des mises à jour donc vous n'avez alors pas besoin. Lorsqu'une mise à jour est disponible, elle est téléchargée et installée automatiquement — maintenant votre appareil à jour avec les dernières fonctions.

L'installation des dernières mises à jour peut aider à résoudre des problèmes communs, mais il faut être en ligne pour télécharger les mises à jour. Si vous exprimez des problèmes avec la connexion et le téléchargement des mises à jour du fait que votre réseau sans fil est trop lent, vous pouvez essayer d'utiliser un réseau câblé à travers l'accessoire de station d'accueil de bureau.

Une fois en ligne, pour vérifier et installer les dernières mises à jour manuellement, allez à Settings / Update & security / Windows Update Paramètres / Mise à jour et Sécurité / Mise à jour Windows), et sélectionnez Check for updates (Vérifier mises à jour). Si Windows Update indique que votre appareil est à jour, vous avez toutes les mises à jour disponibles actuellement.

Pour de plus amples informations concernant les mises à jour Windows, référez-vous à la *FAQ de mise à jour Windows* chez [www.microsoft.com](http://www.microsoft.com/).

## <span id="page-68-0"></span>Mises à jour du pilote Wi-Fi

Le pilote Wi-Fi Ad-Hoc correct à utiliser avec la Station totale de scan Trimble SX10 est la version 17.15.0.5. Pour vérifier quelle version est installée et sélectionnée, et pour restaurer à l'état précédent si le pilote a été mis à jour, voir [Vérification](#page-43-2) du pilote Wi-Fi, page 44.

## <span id="page-68-1"></span>Téléchargements et mises à jour des logiciels

Les dernières versions des logiciels y compris les pilotes, les mises à jour du firmware, et les utilitaires logiciels, sont disponible à partir pages de support [technique](https://www.trimble.com/Support/Support_AZ.aspx) chez [www.trimble.com](http://www.trimble.com/).

# <span id="page-68-2"></span>Réparation de votre appareil

Avant l'envoi de votre tablette T10 pour réparation, consultez la rubrique Dépannage dans ce manuel de l'utilisateur. Si vous ne pouvez pas résoudre le problème avec le dépannage, contactez votre distributeur Trimble local pour obtenir d'assistance.

La réparation de ce produit doit être effectuée uniquement par un fournisseur de service agréé. Toute tentative de désassembler ce produit par un fournisseur de service non agréé annulera la garantie.

Pour de plus amples informations, contactez votre distributeur Trimble local.

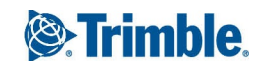